RLIN Eureka on the WebTraining Session

# Presented by

## Rosina Leung

University of Toronto Cheng Yu Tung East Asian Library rosina.leung@utoronto.ca (416) 946-7522 AskEASL July 23, 2002

## **Introduction**

This training session is a step by step instruction for the beginner to search CJK (Chinese, Japanese, and Korean) materials in the RLIN database through the Eureka Web version interface.

All the icons below are typed in capital letters so that the users can easily distinguish them from the regular instructions.

Follow the steps below and try the exercises.

# **LOGON**

1. Click the IE icon (Internet Explorer)

IE is recommended because it display original script properly.

2. Go to the home page of the particular library the user is associated with and click the Eureka Logon icon

## **Eureka Logon Page**

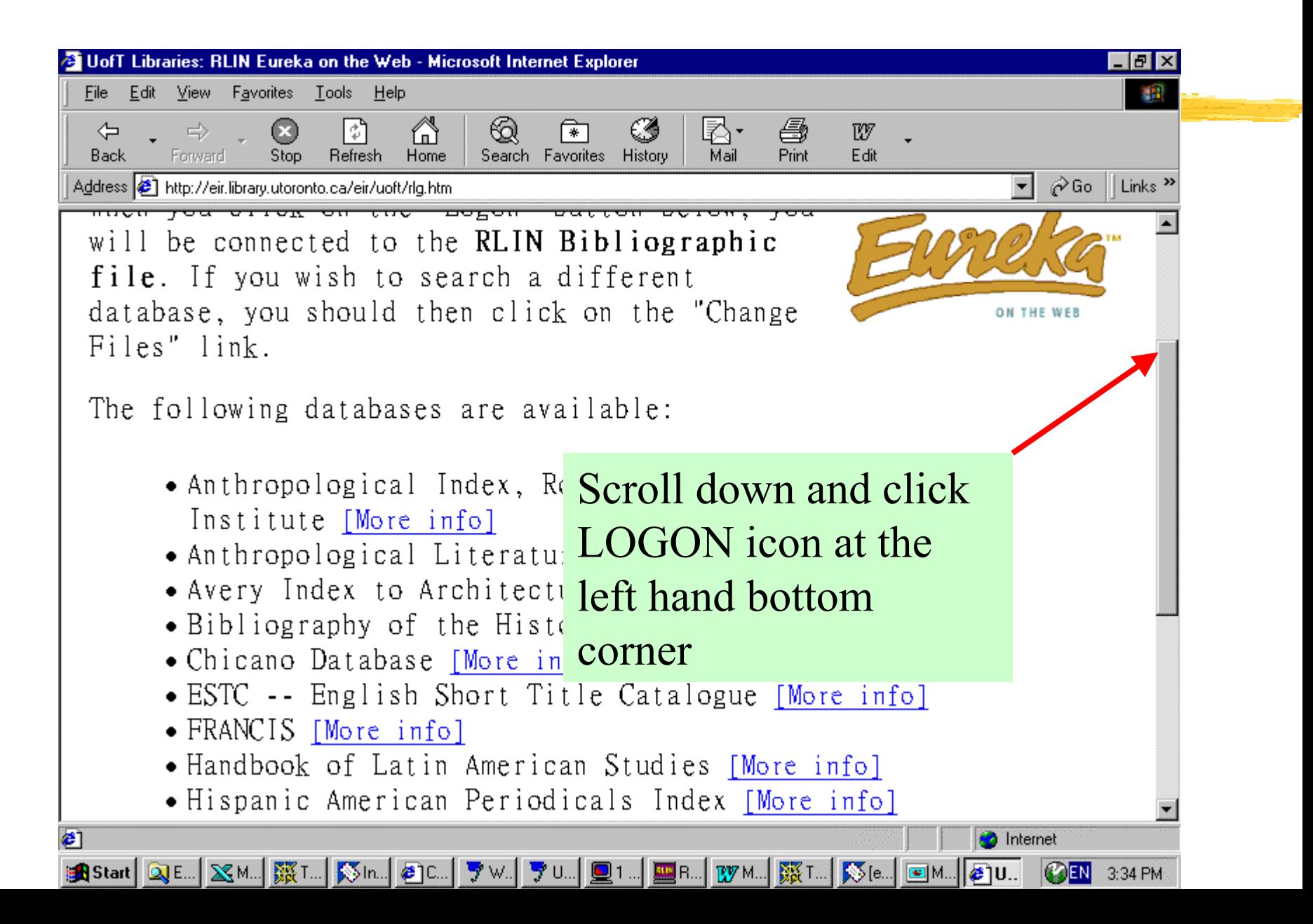

## **First Page after Logon**

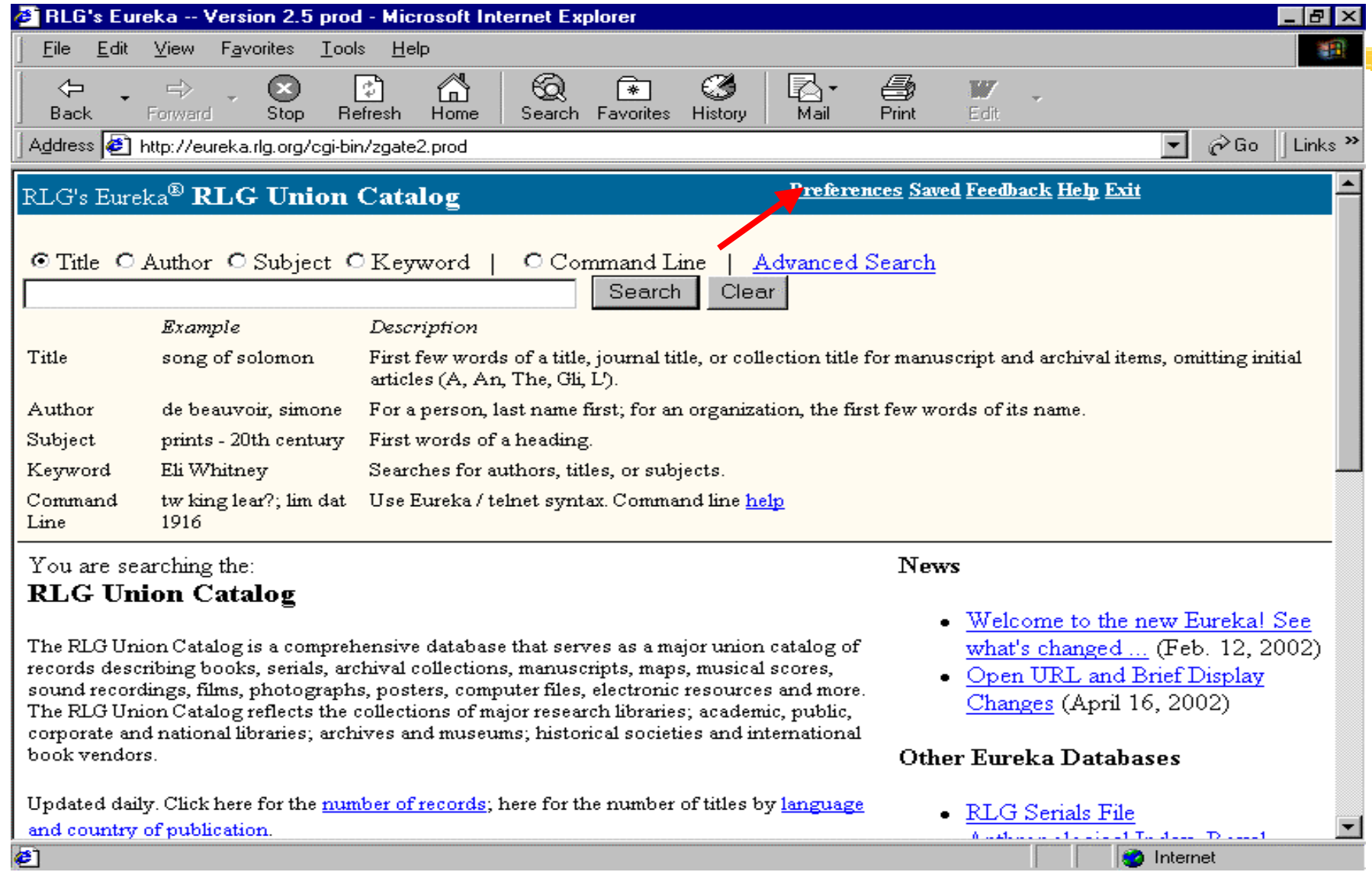

7. The instructions in this training session are based on the New Version.

8. Explanations of the icons on the top right hand corner:

PREFERENCESAVED**FEEDBACK HELP** EXIT

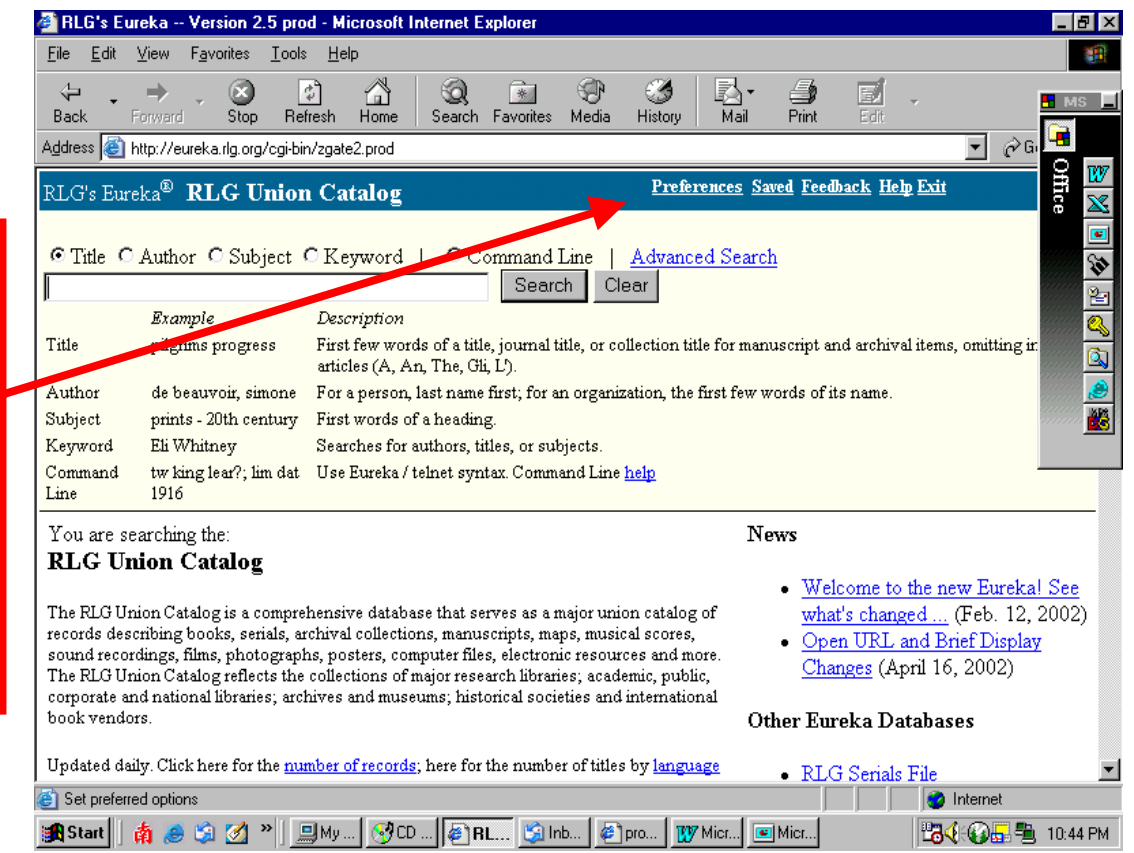

## **PREFERENCE**

Pre-decide your preference for particular session on email address, print format,download record format, sort results by, and display multiple records format.

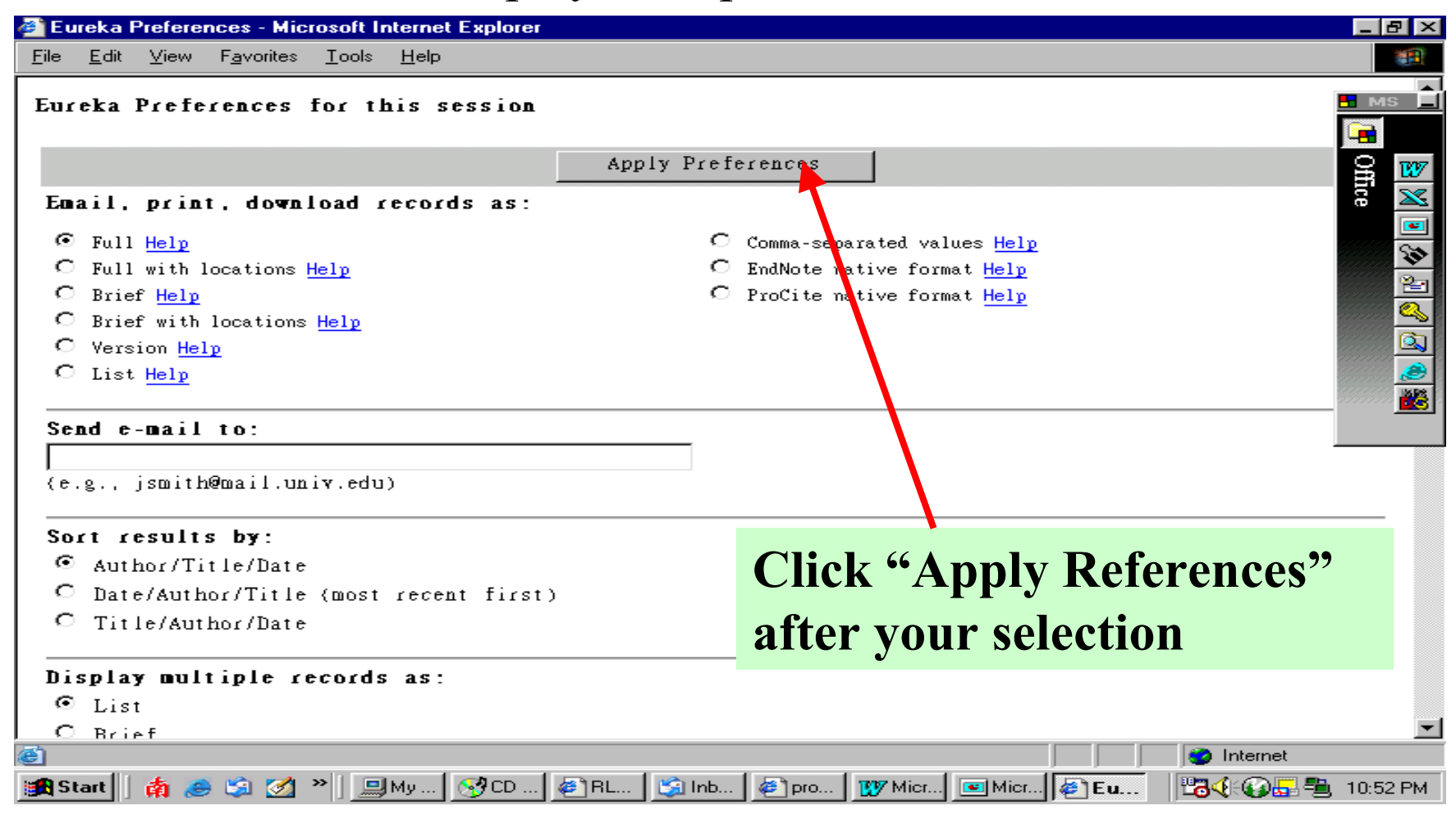

## **Explanations of the icons on the top right hand corner (Con't)**

**SAVED:** View previously saved records stored.

**FEEDBACK:** send a comment to RLG.

**HELP:** help information.

**EXIT:** leave the Eureka.

#### **SEARCHING**

There are three ways to search records in Eureka:

## **SIMPLE**: TITLE, AUTHOR, SUBJECT OR KEYWORD

**ADVANCED**

**COMMAND**

## **SIMPLE SEARCH**

- 1. Choose a search option: TITLE, AUTHOR, SUBJECT OR KEYWORD
- 2. Enter a search term.
- 3. Click the SEARCH button or press ENTER key
- 4. Exercises (Ex.1 Ex.4)
	- Ex. 1 Title: Wen zi chan yu song dai shi xue
	- Ex. 2 Title: Chong bai de dai jia
	- Ex. 3 Author: Xu, yizhi
	- Ex. 4 Keyword: guo shang

### Simple Search (Con't)

## Ex. 1 Title: Wen zi chan yu song dai shi xue

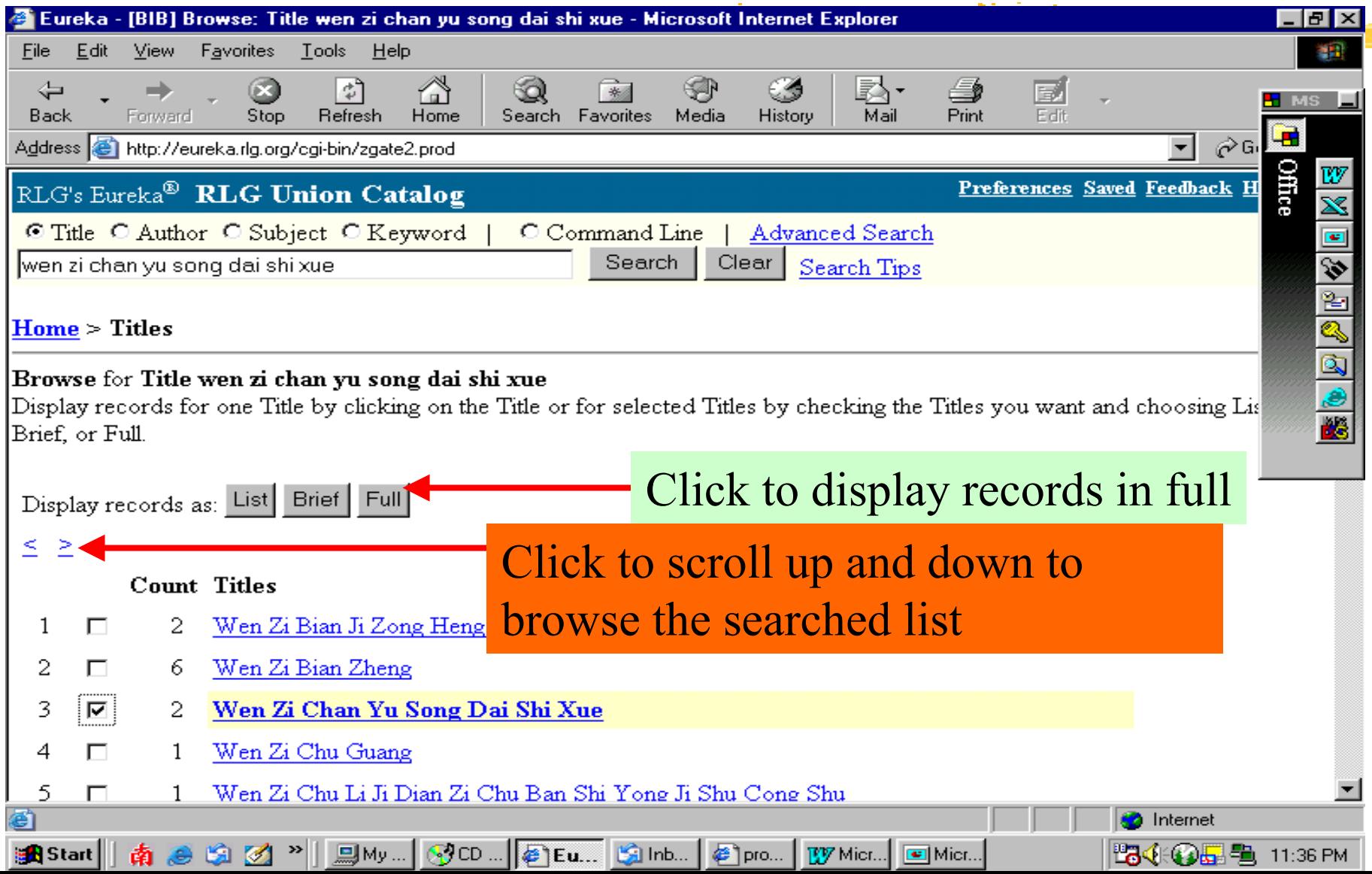

## Simple Search (Con't)

### Ex. 1 Title: Wen zi chan yu song dai shi xue

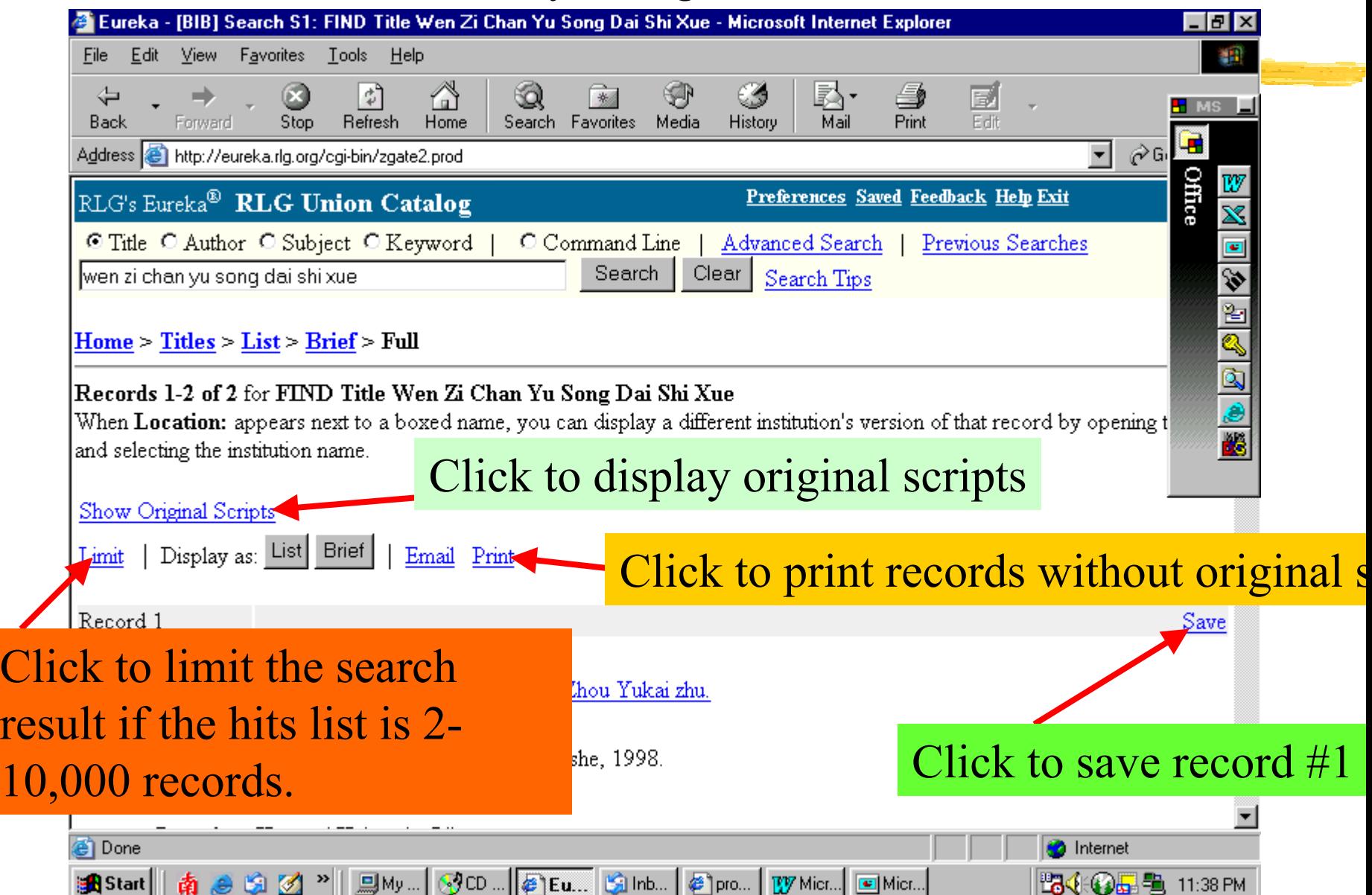

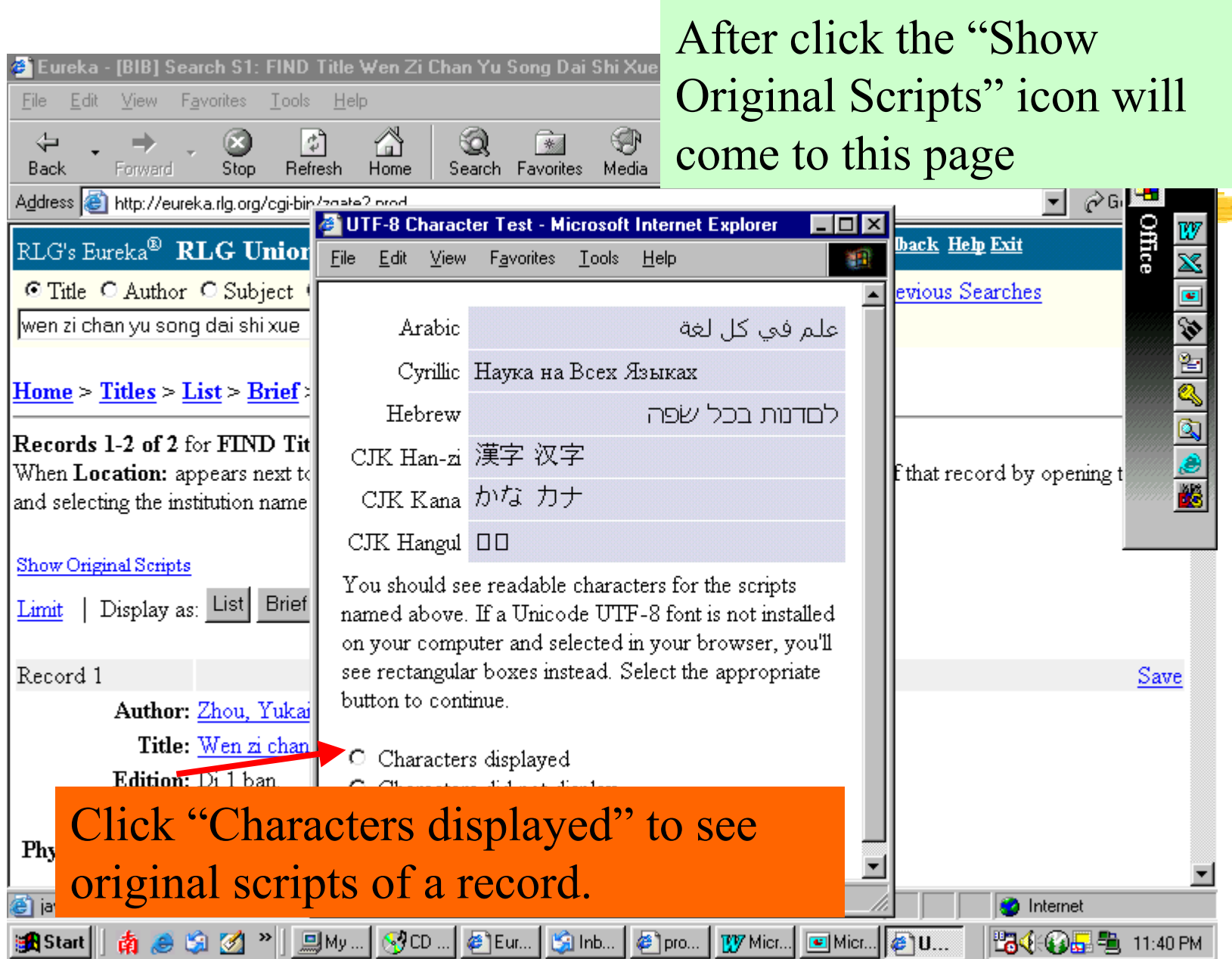

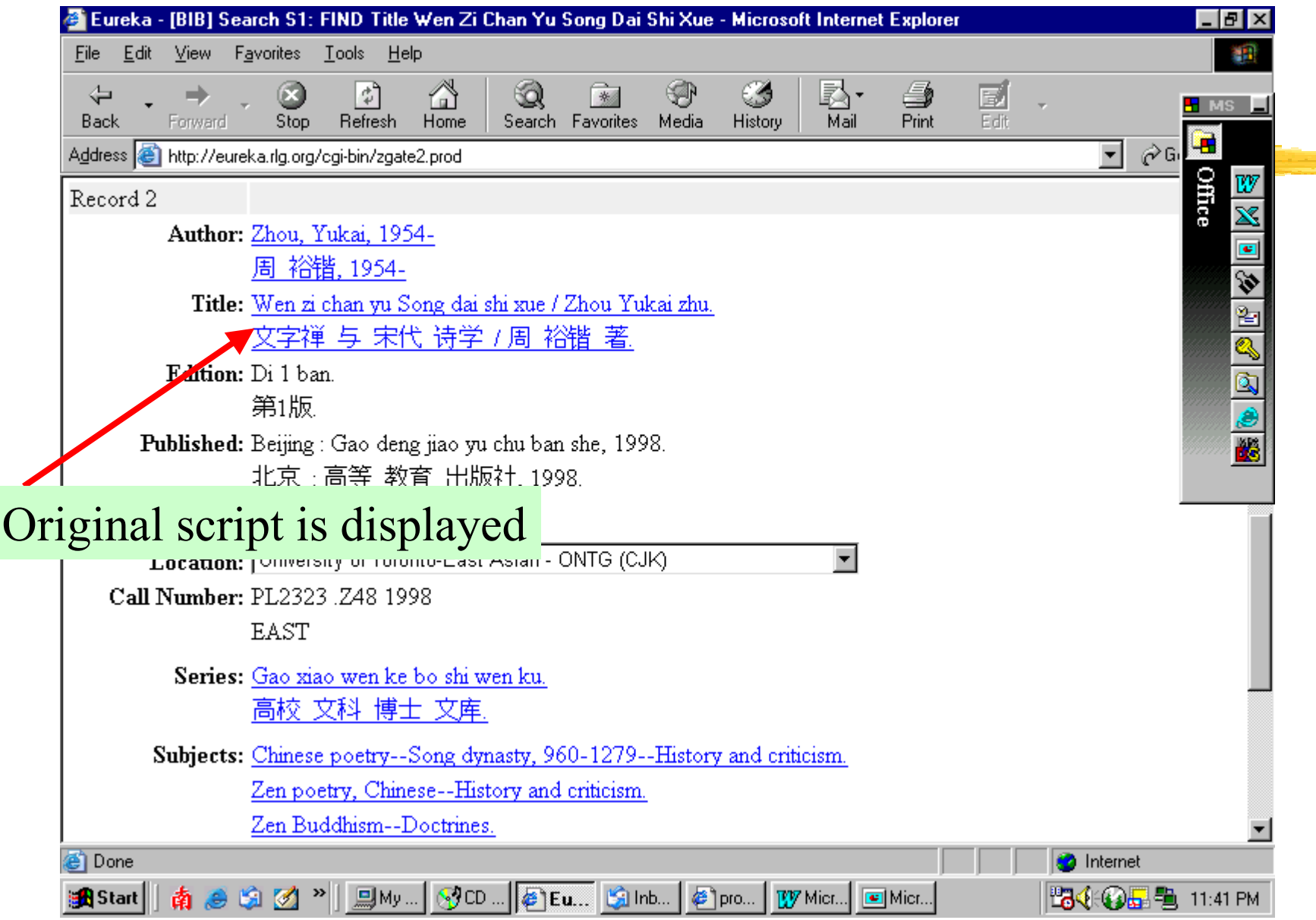

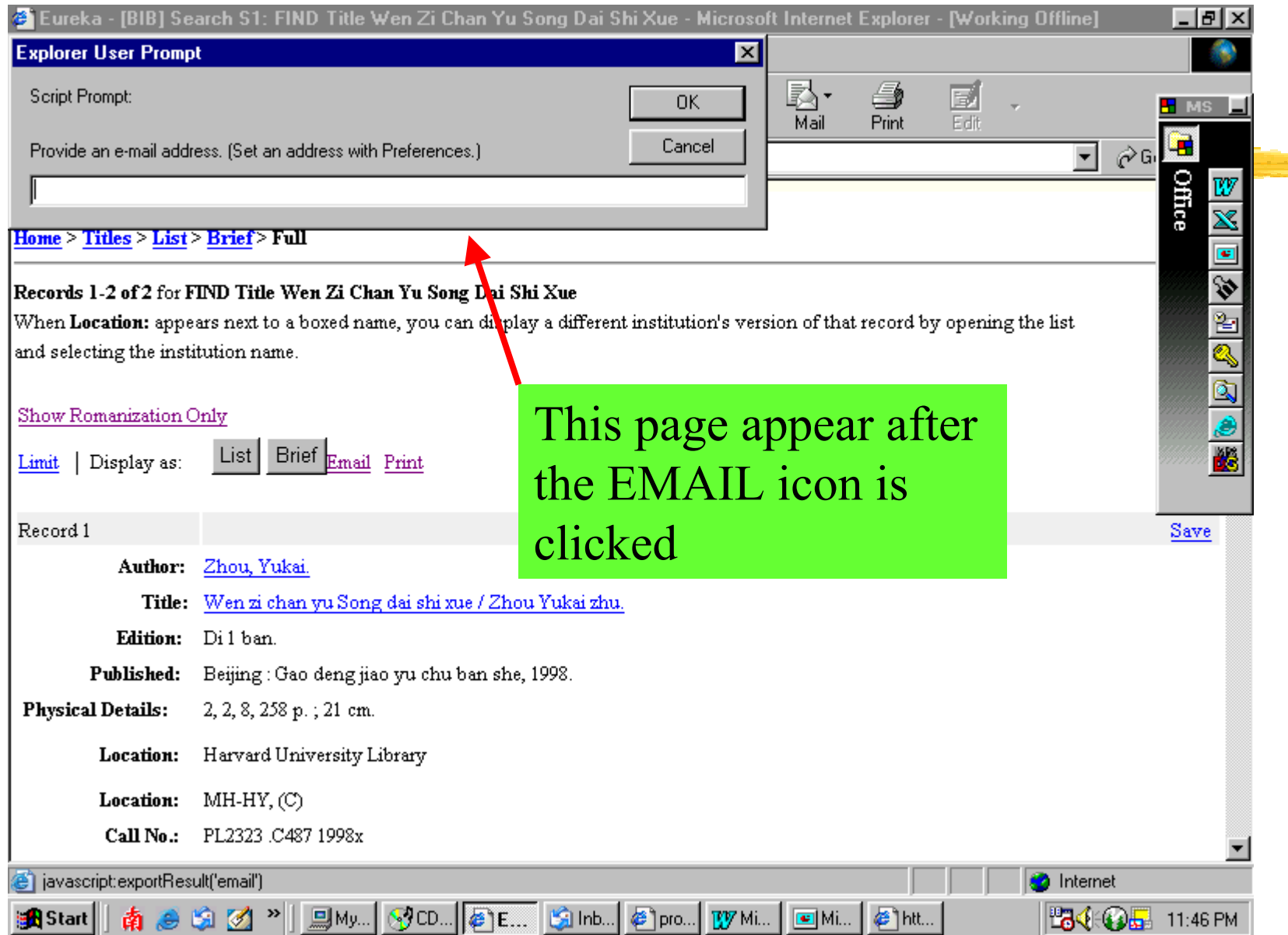

15. J

## **ADVANCED SEARCH**

- 1. Click the ADVANCED SEARCH icon
- 2. Browse and click to select the types of searches you desire. The searchable fields include: KEYWORD, AUTHOR, AUTHOR WORD, TITLE, TITLE WORD, S UBJECT, S UBJECT WORD, REL A T ED TITLE, FORM AND GENRE, ISBN ISSN, LCCN, RECORD I D, REL ATED RECORD ID AND ELECTRONIC ACCESS (There is a list of description on the searchable fields on the screen after you c lick the ADVANCED SEARCH icon)

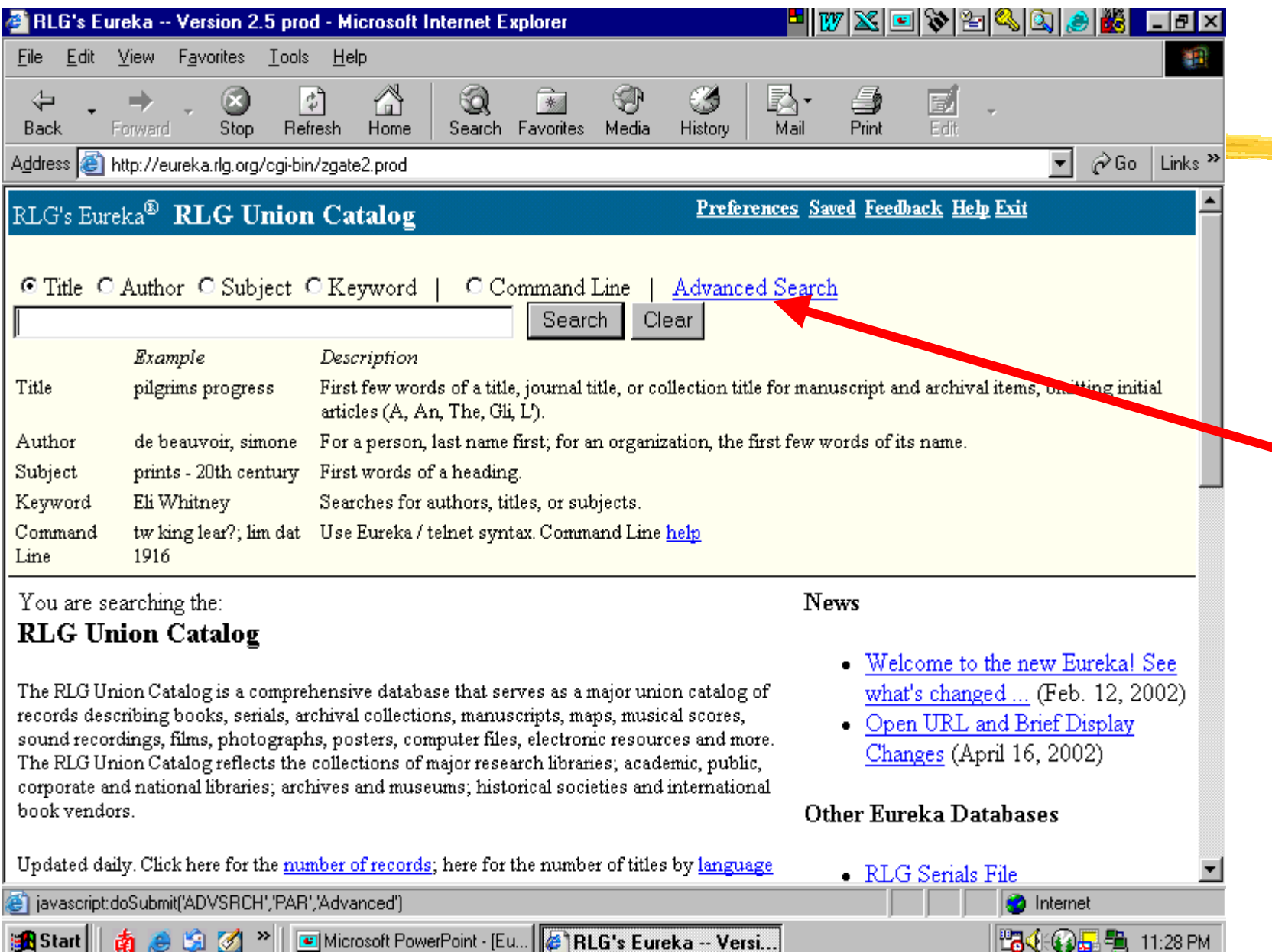

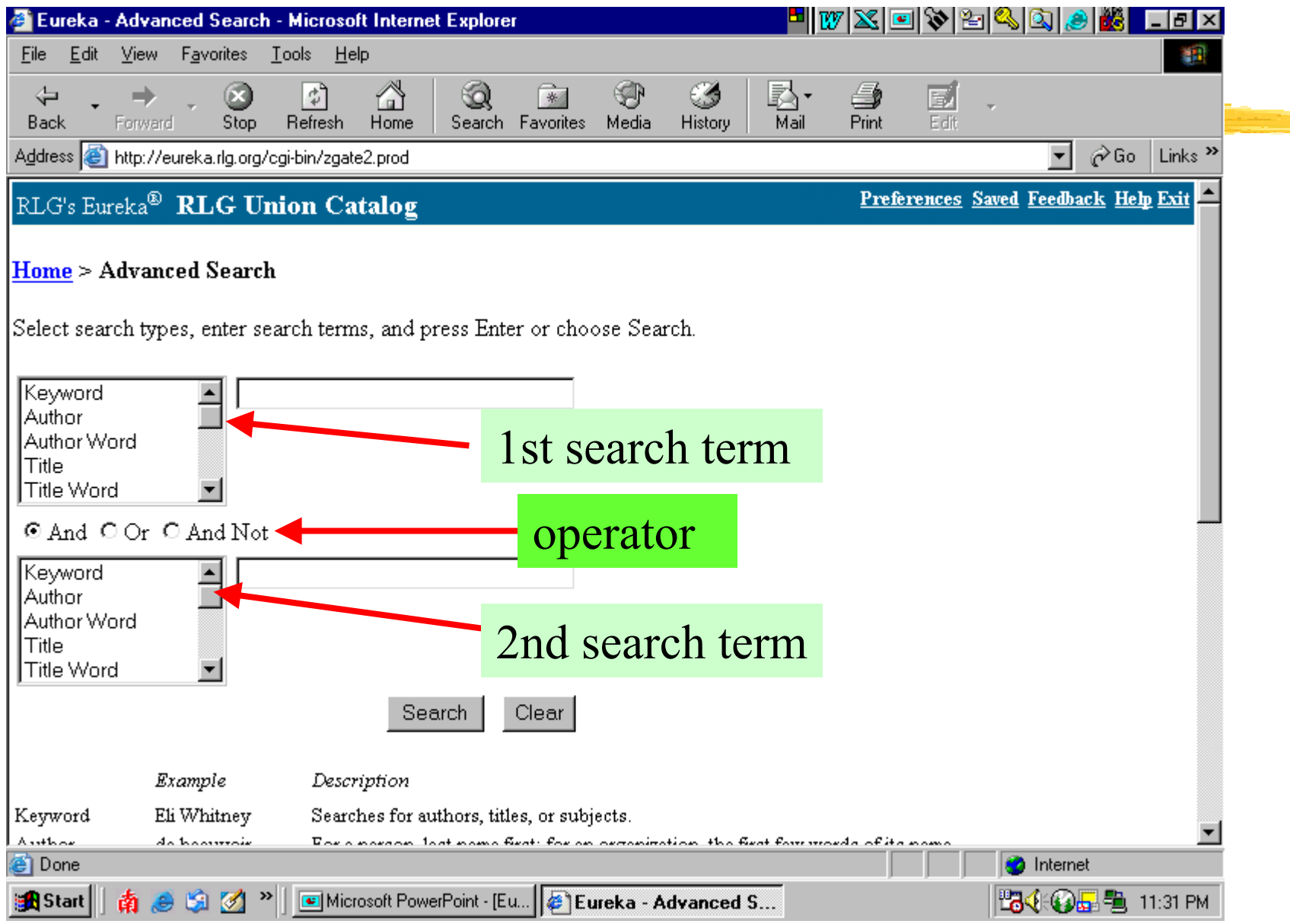

- 3. Enter search terms in the two search boxes.
- 4. Choose the operator (And, OR & And Not) to combine your search terms.
- 5. Click the SEARCH button or press ENTER.

6. Exercise: Ex.5 -Ex.8

Ex.5: 1st search box: Author: **Xu, Yangs hang** 2nd search box: Subject: **literature comparativ e Operator: And** 

Ex.6: 1st search box: Author: **Wu, Liquan** 2nd search box: Title word: **Z hongguo xiu ci tong lun O**perator: And

Ex.7: 1st search box: Title: **Xian dai jin yu** 2nd search box: Subject: **Chinese language rhetoric Operator: And** 

Ex.8: 1st search box: Title: **han yu yan jiu** 2nd search box: Subject: **Chinese literature Operator: And** 

#### Ex.5: 1st search box: Author: **X u, Yangshang** 2nd search box: Subject: **literature comparative**

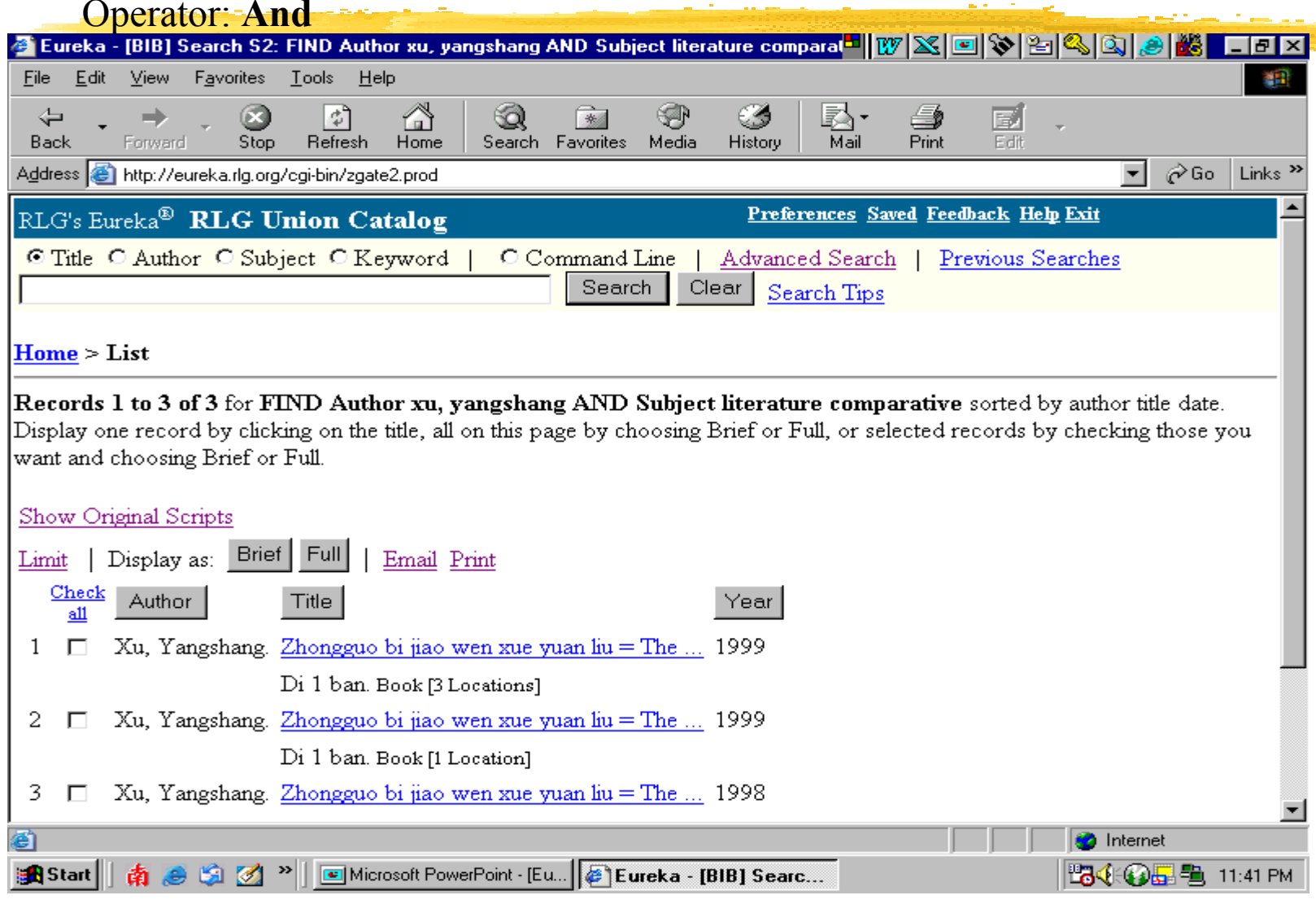

#### Ex.5: 1st search box: Author: **X u, Yangshang** 2nd search box: Subject: **literature comparative** Operator: **And the state of the state of the state of the state of the state of the State of Telesian Science of the State of Telesian Science of the State of the State of the State of the State of the State of the State o**  $\overline{55}$ View Tools Help File Edit Favorites 推理 ☜ 尽-ದಿ Ø  $\leftarrow$ ď ∕ 一来 6 國 **Print** Edit **Back** Forward Ston **Befresh** Home Search Favorites Media History Mail Address <sup>1</sup> http://eureka.rlg.org/cgi-bin/zgate2.prod ⊘Go Links >> ⊣ Record ID: CSUO99-B7132 Record<sub>3</sub> Save Author: Xu, Yangshang. 徐 扬尚 Title: Zhongguo bi jiao wen xue yuan liu = The history of Chinese comparative literature / Xu Yangshang zhu. 中国 比较 文学 源流 = The history of Chinese comparative literature / 徐 扬尚 著. Edition: Di 1 han 第1版 Published: Zhengzhou Shi : Zhongzhou gu ji chu ban she, 1998. 郑州市 : 中州 古籍 出版社,1998. Physical Details: 4, 3, 4, 8, 458 p.; 21 cm. Location: University of Toronto-East Asian - ONTG (CJK) Call Number: PL2274 .X78 1998 **EAST** Other Titles: History of Chinese comparative literature. Location code: ONTGSubjects: Literature, Comparative--Chinese and Western. Literature, Comparative--Western and Chinese. Natan Indudes hiblis seculied references 密 **b** Internet **Bi 8** Searc... **B** Start **™RI ( ④ E ■** 11:46 PM

## **COMMAND SEARCH**

- 1. Click the COMMAND SEARCH icon
- 2. Enter a search strength
- 3. Click the SEARCH button or press ENTER
- 4. Exercises Ex.9-Ex.12

### **Command Search (Con't)**

Ex. 9: fin pe Xu, Yangshang and sp literature comparative?

Ex. 10: fin tp han yu? And sp chinese literature ?

Ex. 11:fin tp Xian dai jun yu? Or sp Chinese language rhetoric?

Ex. 12: fin tp han yu yan jiu; limit date 2000

#### Ex. 9: fin pe Xu, Yangshang and sp literature comparative?

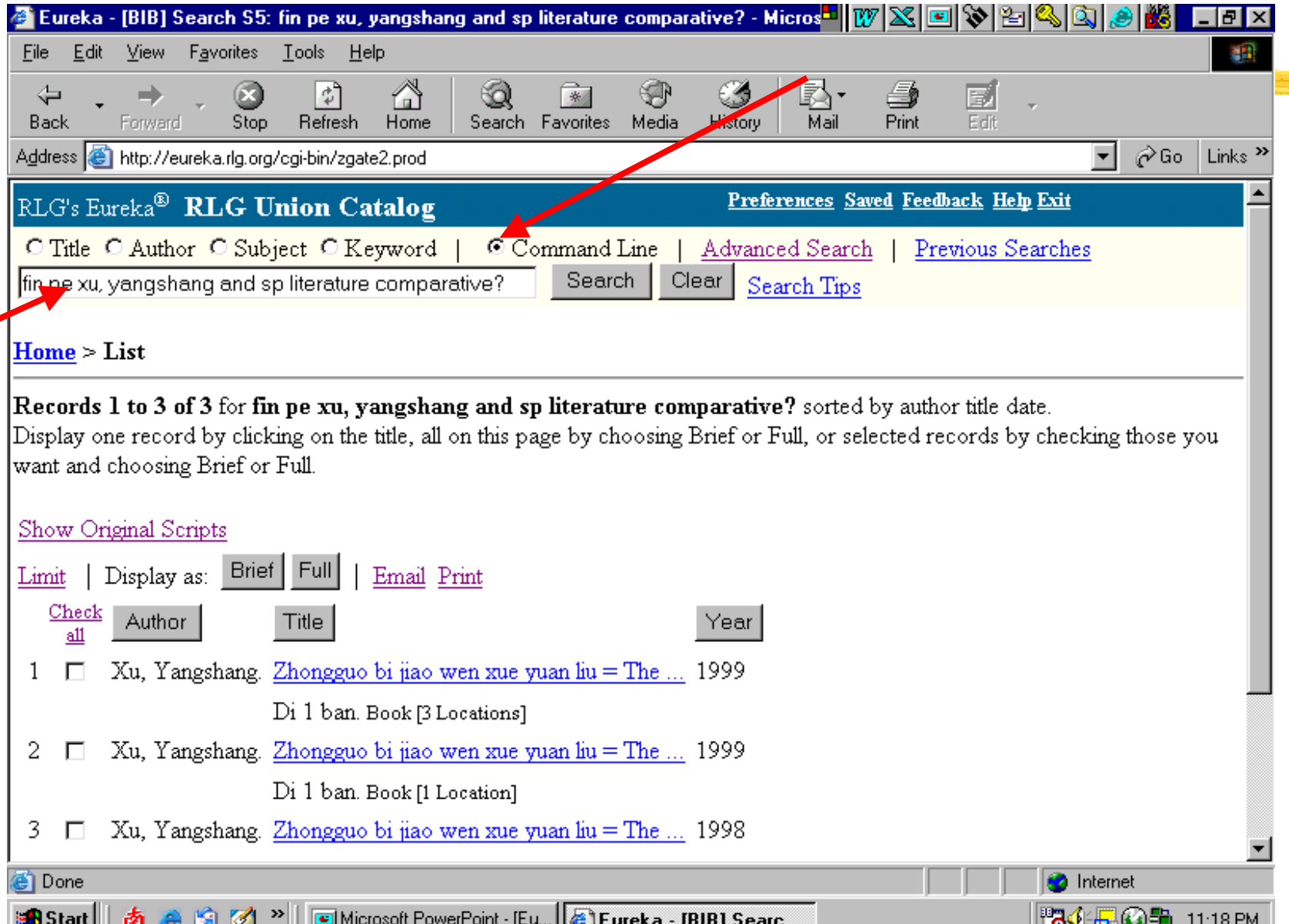

#### Ex. 10: fin tp han yu? And sp chinese literature ?

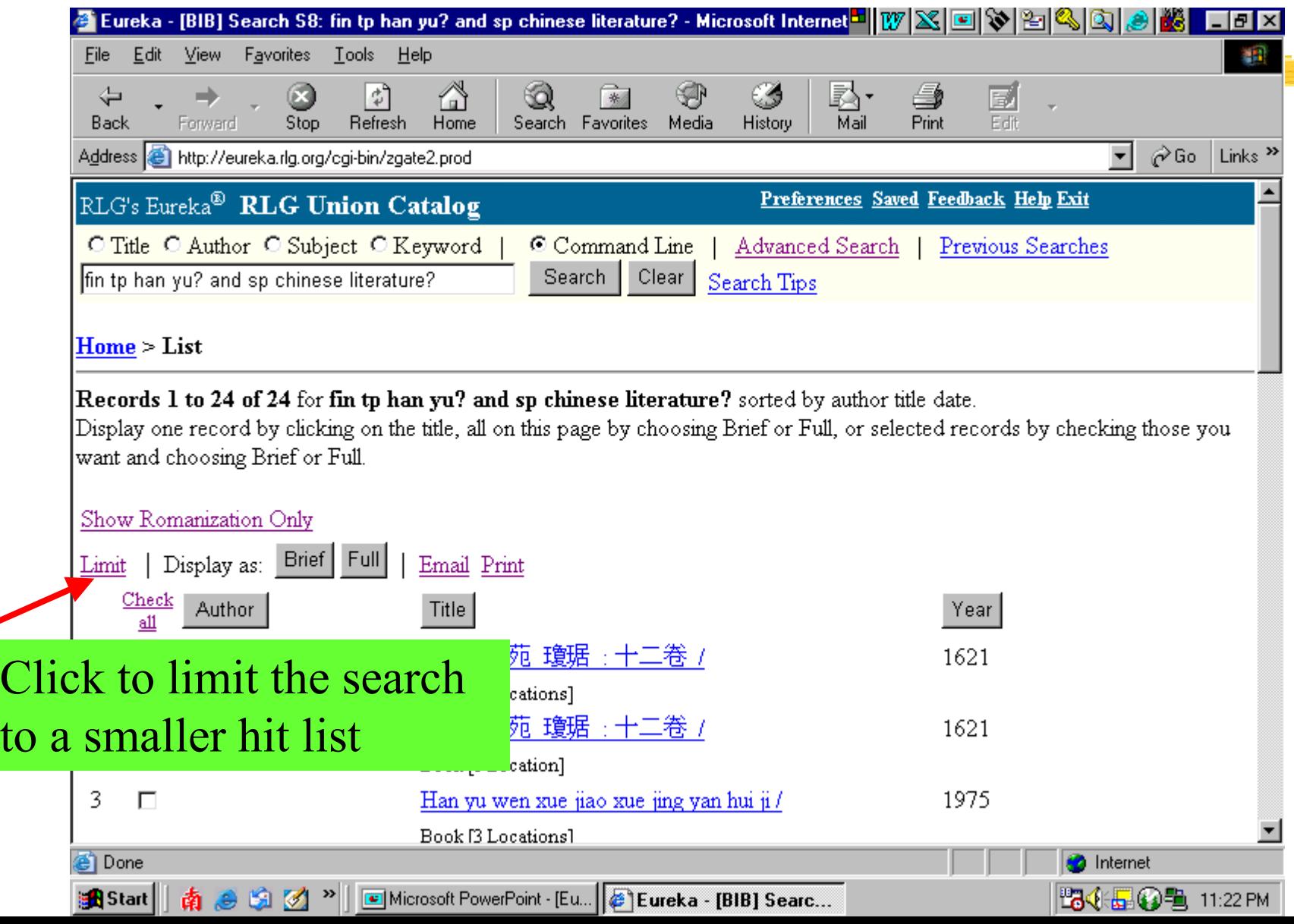

## **COMMAND SEARCH (Con't) Limit the s earch**

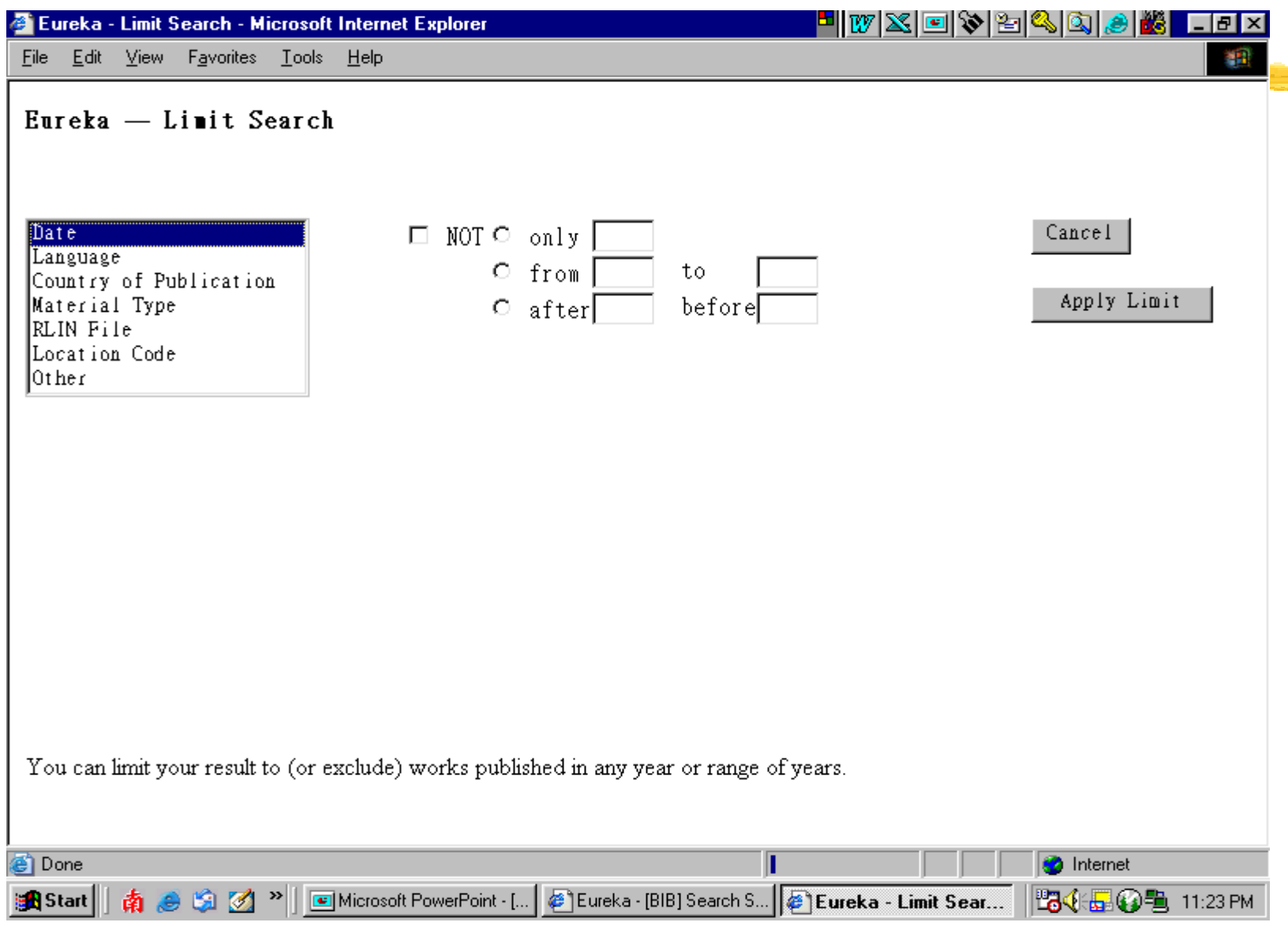

## **COMMAND SEARCH (Con't) Limit the s earch by location code**

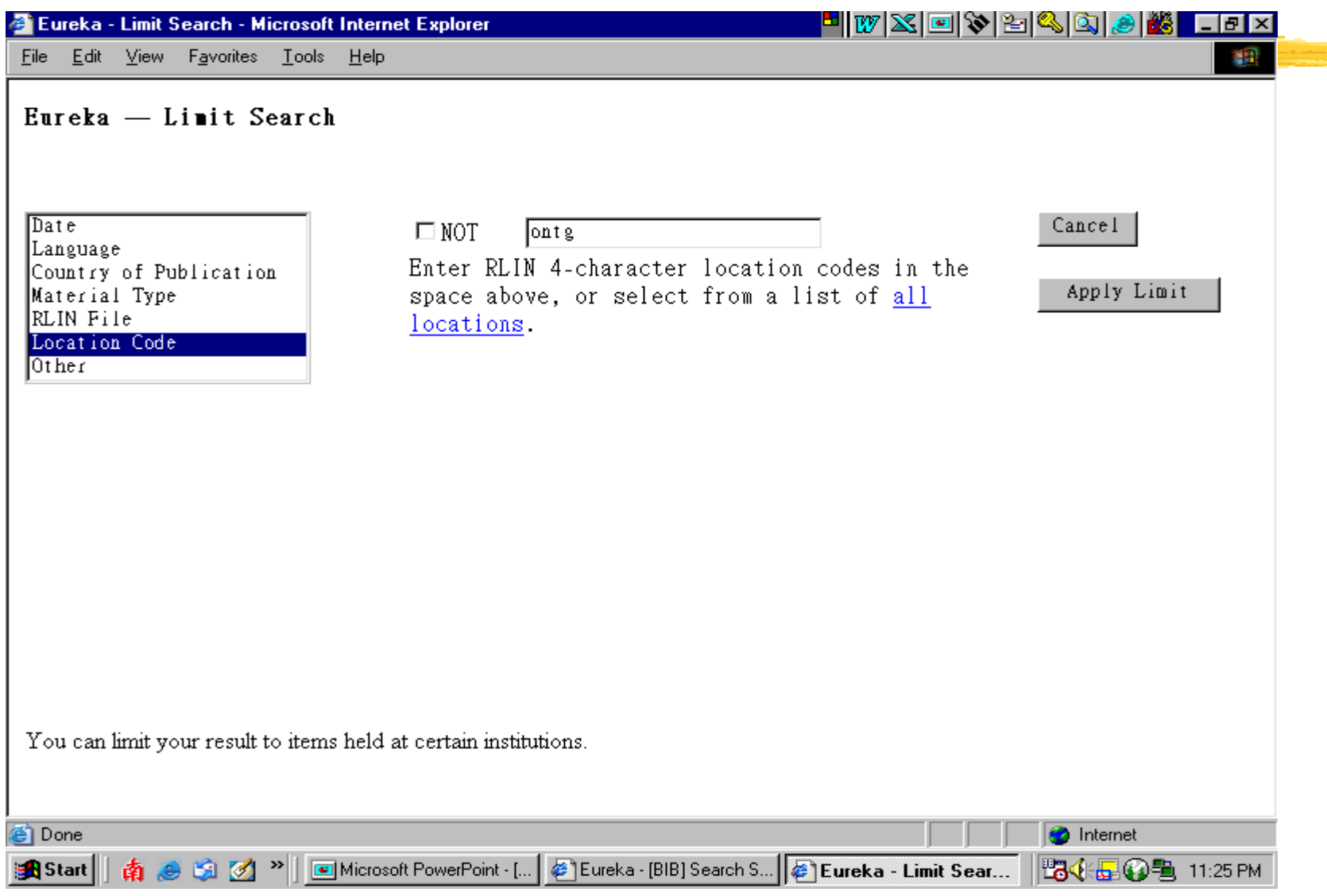

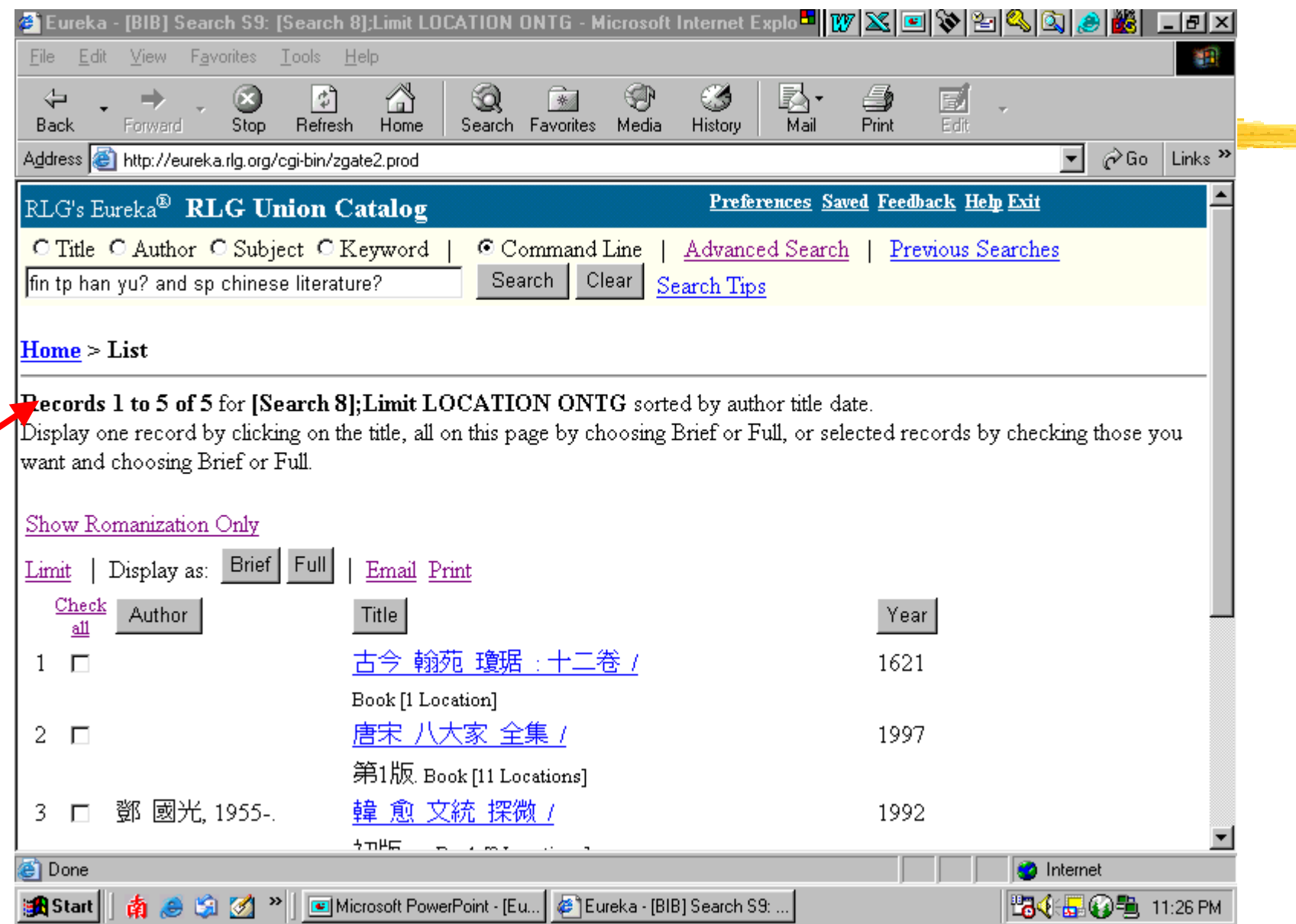

#### **Limit the search by publication date**

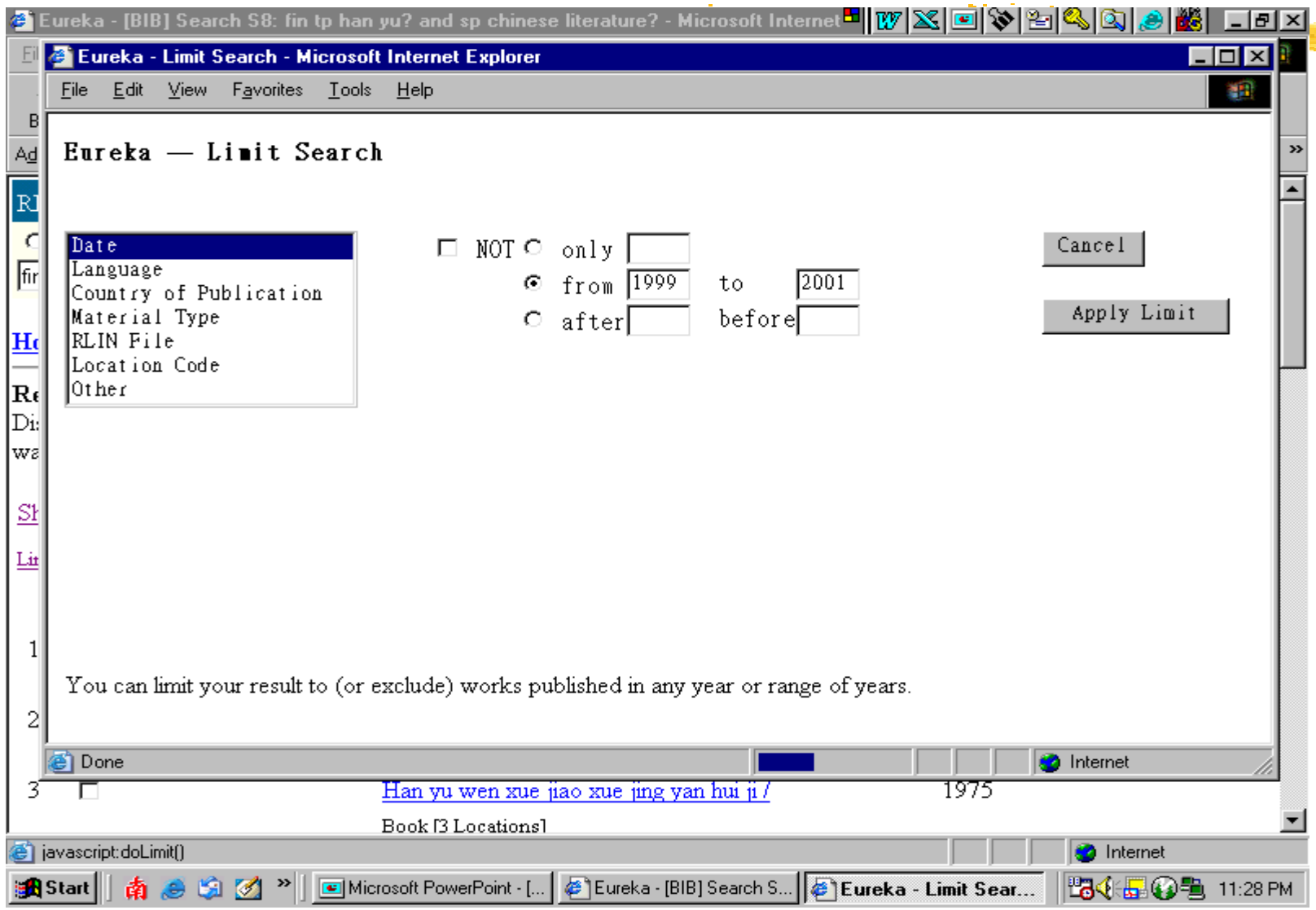

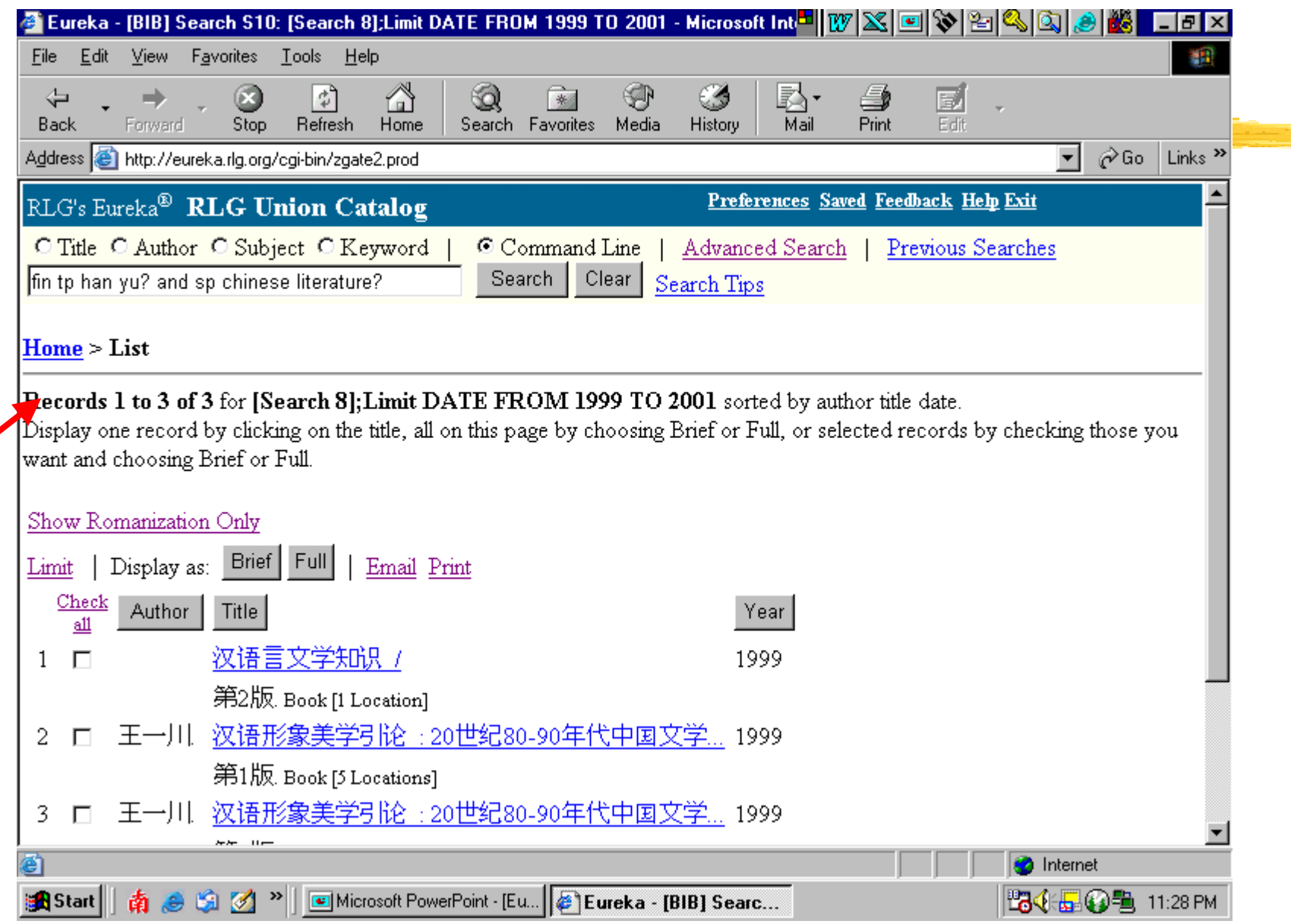

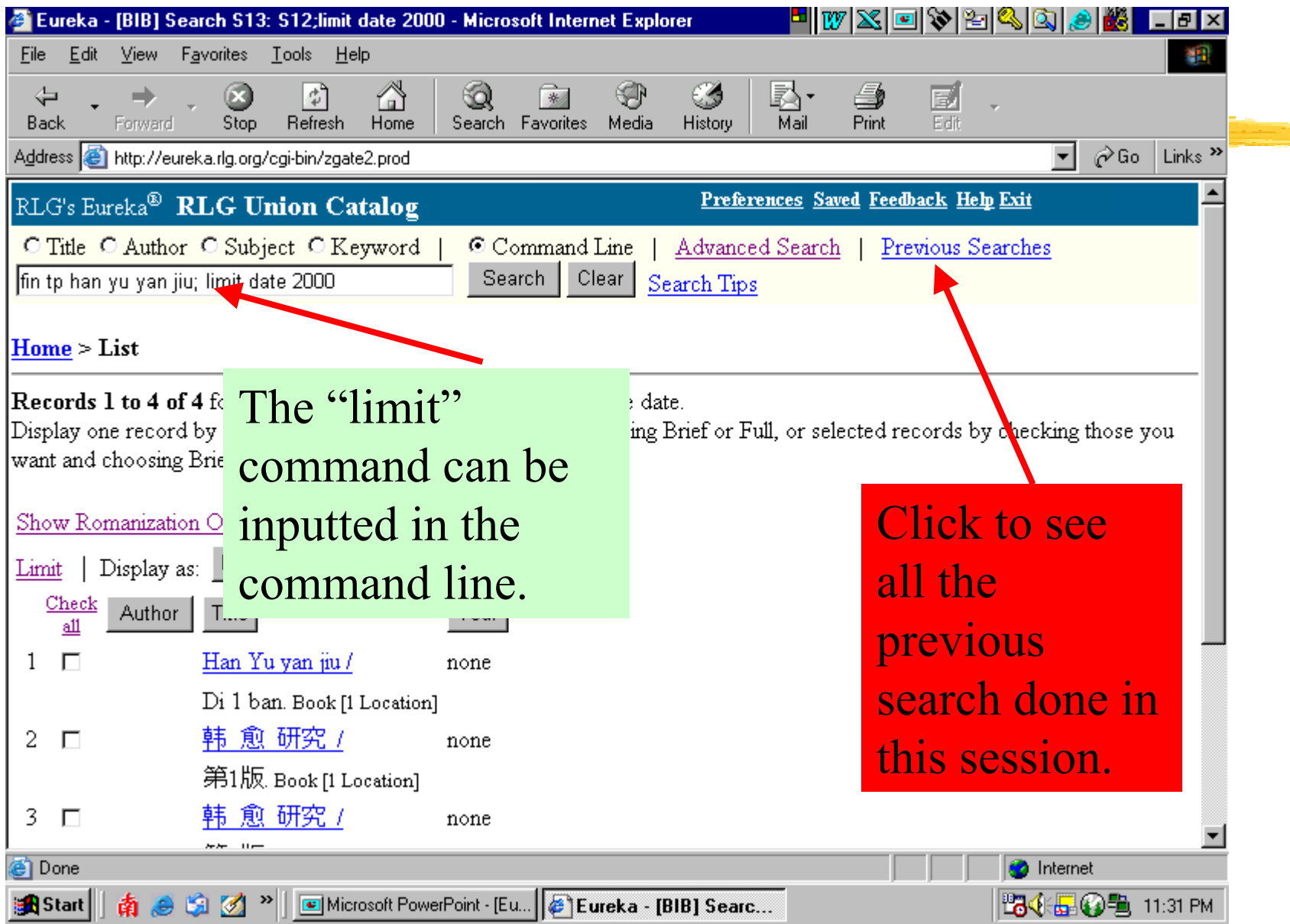

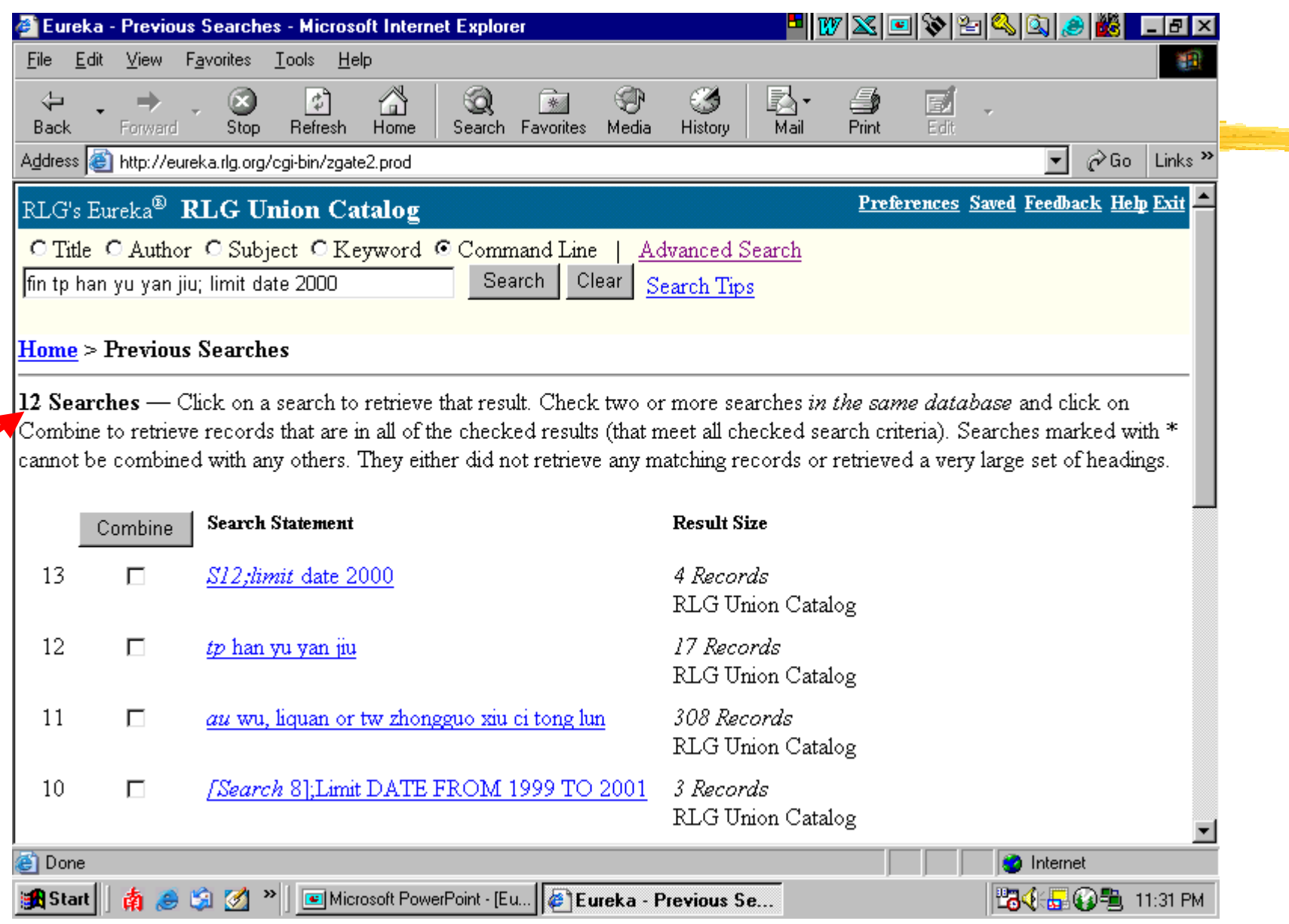

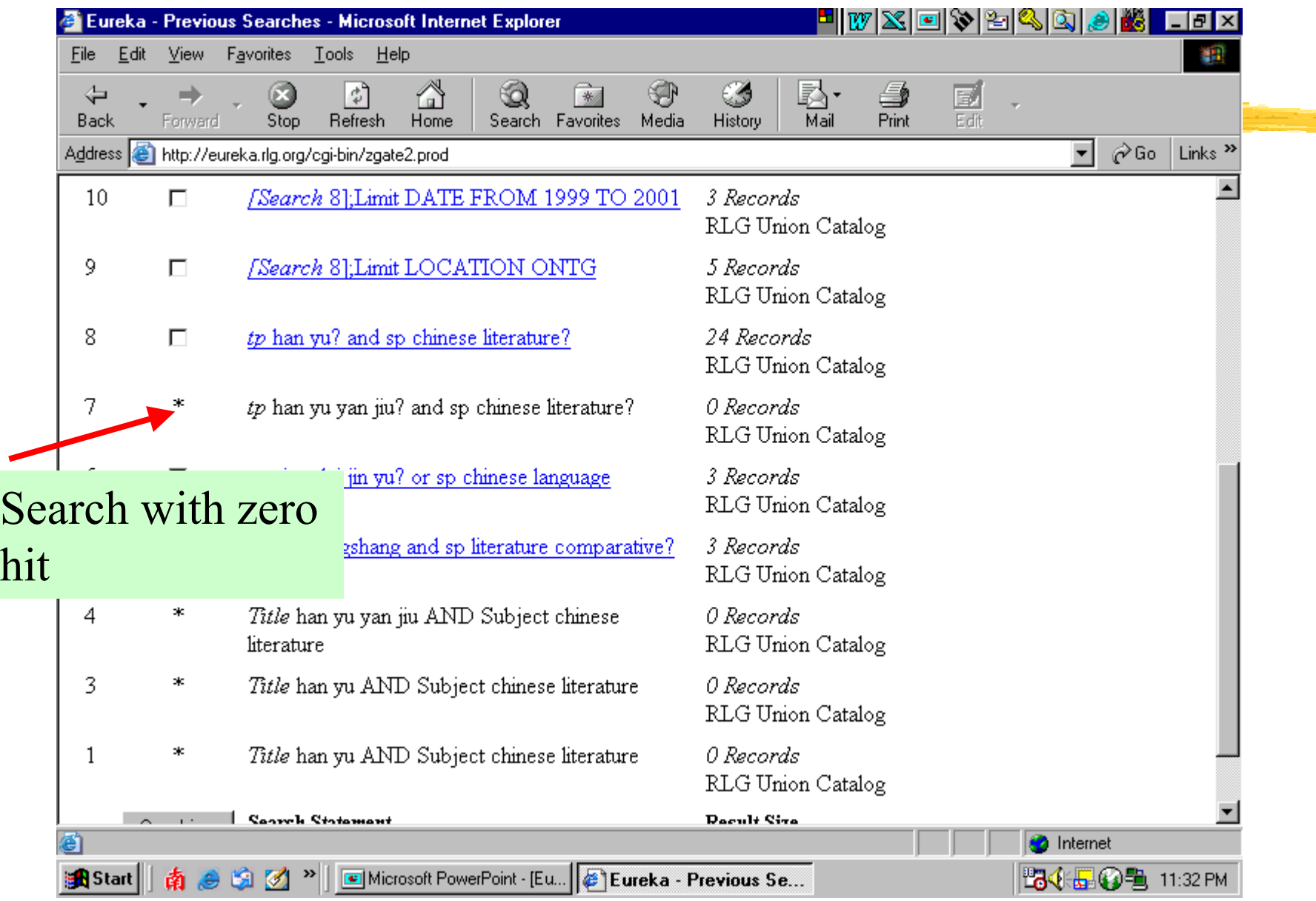

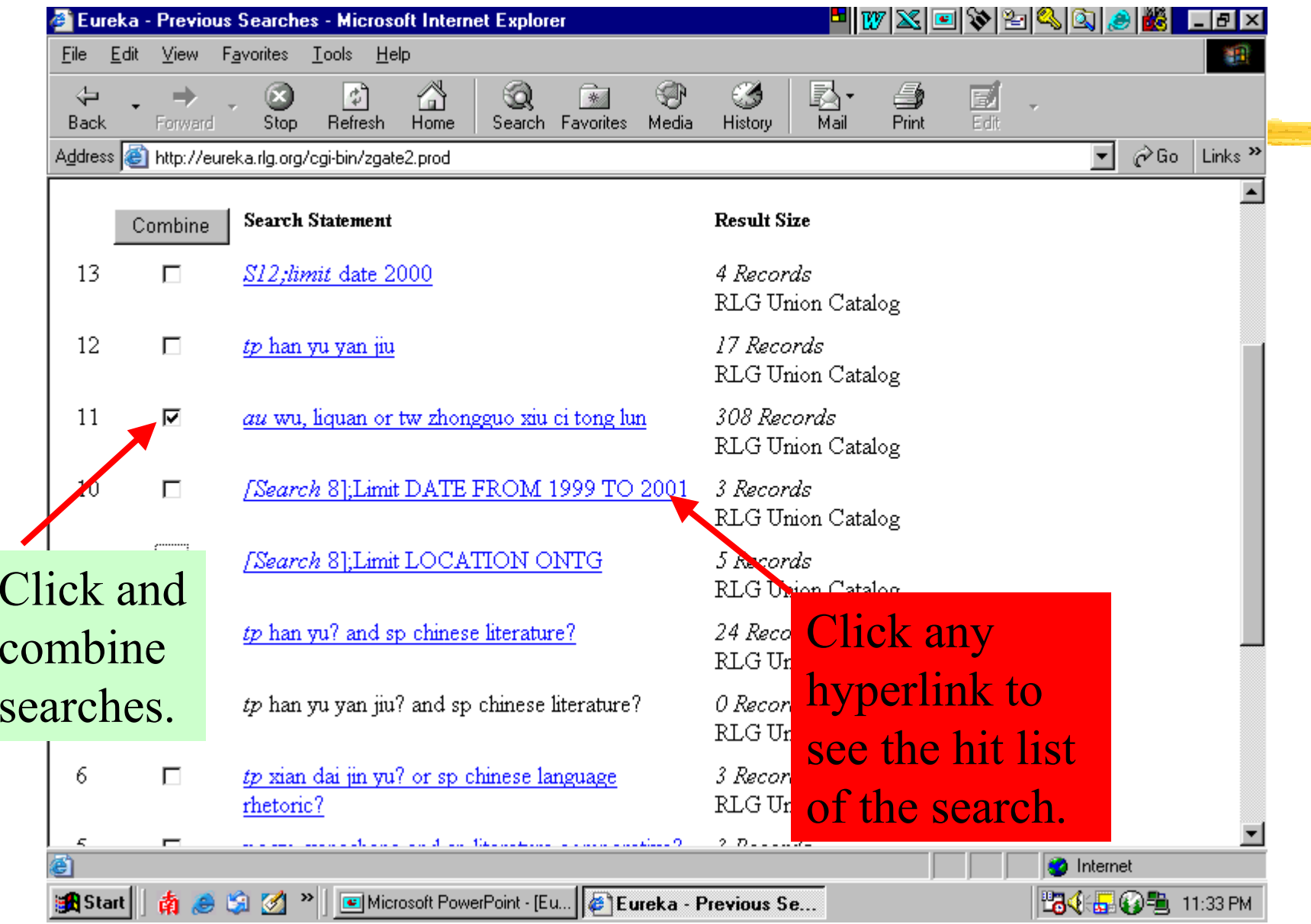

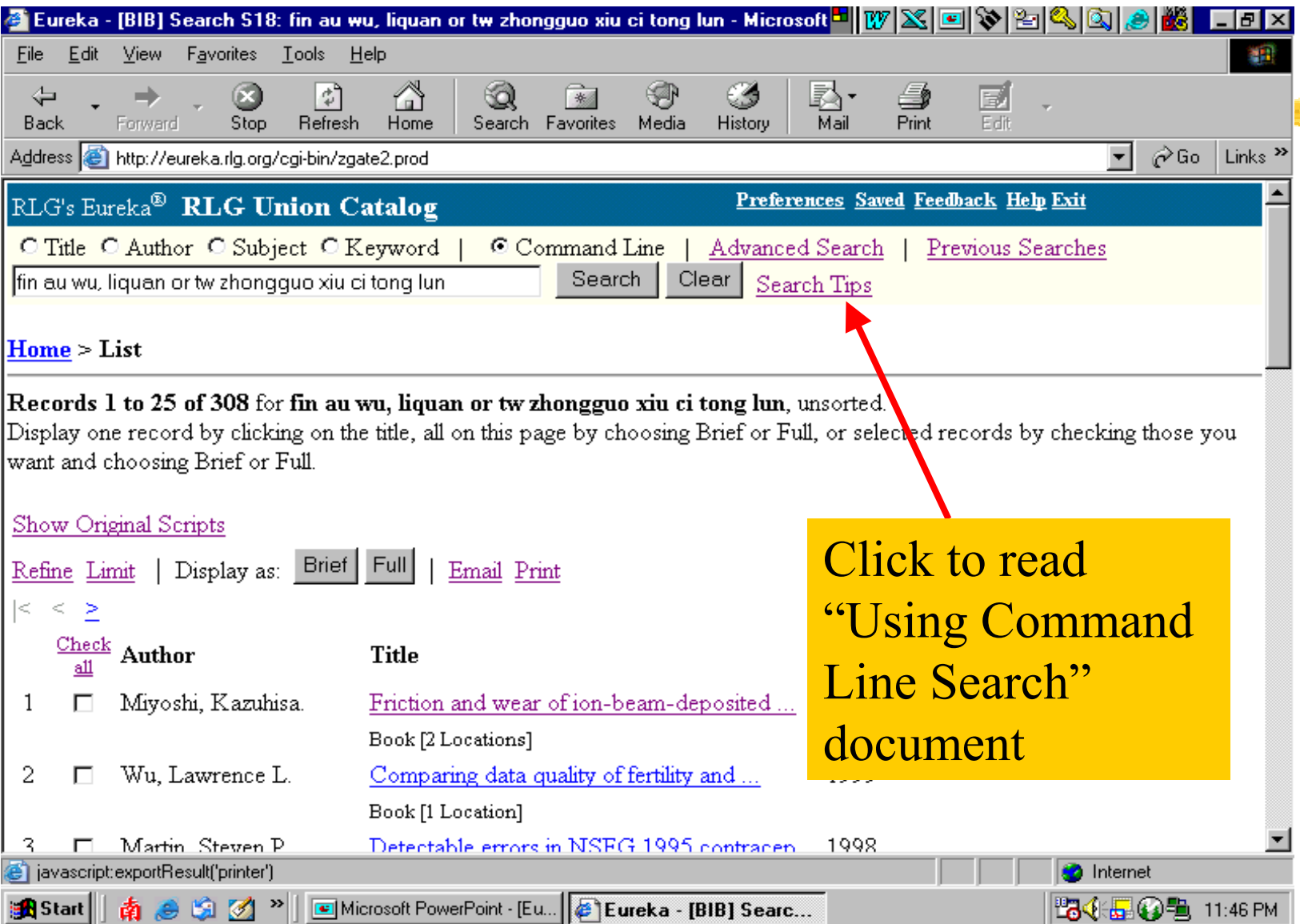

## **COMMAND SEARCH (Con't) p. 1 of 6**

#### Help for Command Line Searching - Microsoft Internet Explorer

#### Hivxeriskabe  $FF$

an.

File Edit View Favorites Tools Help

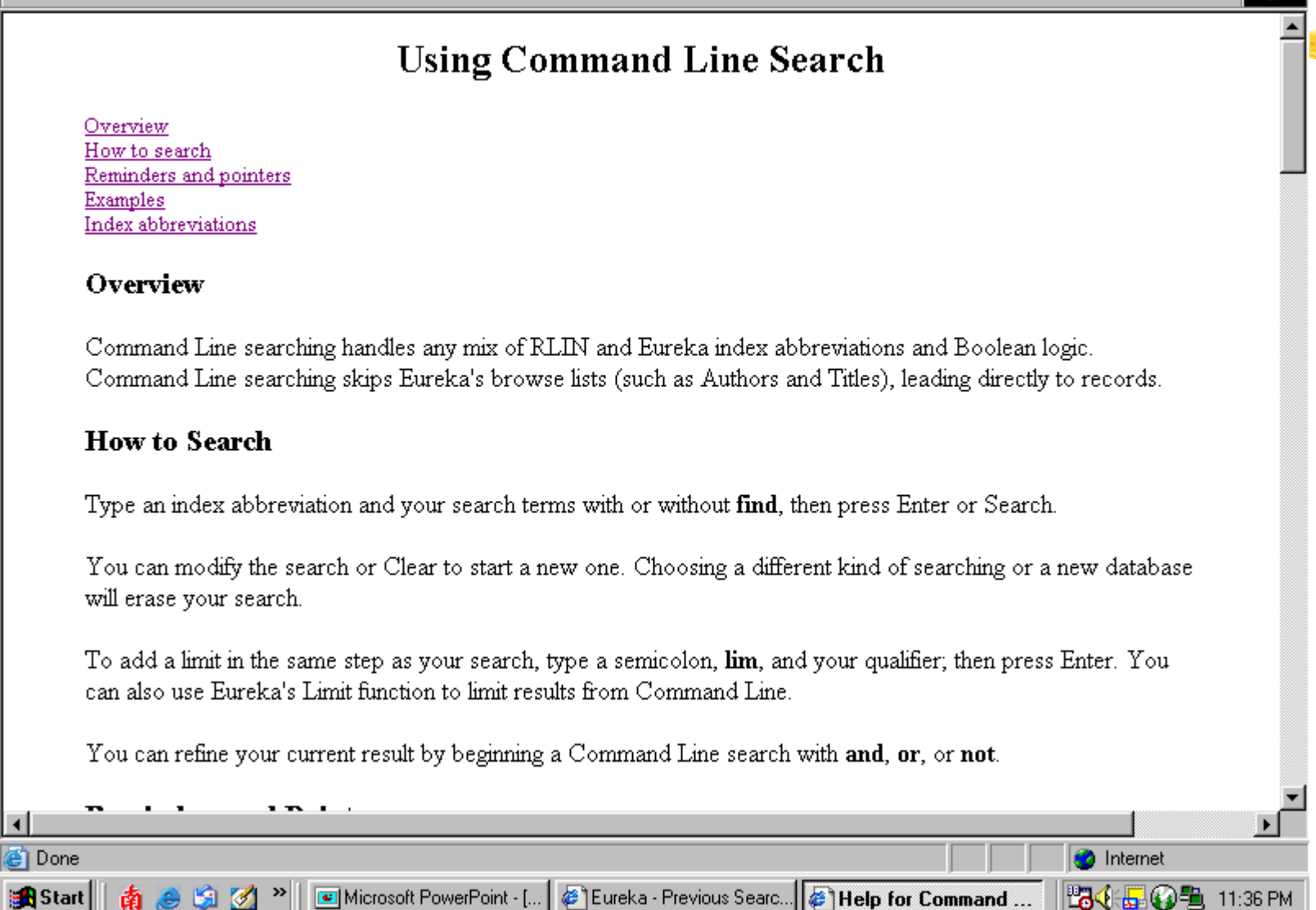

## **COMMAND SEARCH (Con't) p. 2 of 6**

Help for Command Line Searching - Microsoft Internet Explorer

#### Hivxe 984408 सि

an.

 $\blacktriangleright$ 

11:37 PM

**O** Internet

tag . Oth

File Edit View Favorites Tools Help

#### **Reminders and Pointers**

- Command Line searching does not support local RLIN indexes.
- Command Line searches lead directly to records, a zero-result screen, or an error message. If the field you want to search shows as a button or as a menu option, using that button or option may vield better results and more assistance.
- When you use AU, Eureka treats "AU x" as "PN x OR CP x" rather than "PE x OR CP x" (this is also true in Advanced Search). To use an exact author name, use PE or CP rather than AU.
- · Use "?" for truncation.
- To use And, Or, or Not as a Boolean operator to combine indexes, follow it with an index abbreviation. For example, au shakespeare, william and tw hamlet is a Boolean search. If you omit the index, the word is treated as part of your search term. For example, tp moon and sixpence? is a single-index search
- You can use Command Line searching to combine previous results or to modify results. Type s and the number of the result from the Previous Searches display; for example, s13 not s12 (to get records from the 13th result that aren't in the 12th result) or s13 and tw chrestomathy (to get records from the 13th result that have "chrestomathy" in the title).
- Use the semicolon ";" to append a limit to a search.

Microsoft PowerPoint - [

#### **Examples**

These general examples show how Command Line searches may be formulated, but may not be appropriate for this database.

Eureka - Previous Searc... | @ | Help for Command

 $\bullet$  find id dele $9722163$ -b

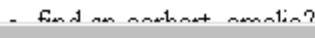

南岛国区》

 $\blacktriangleleft$ 

## **COMMAND SEARCH (Con't) p. 3 of 6**

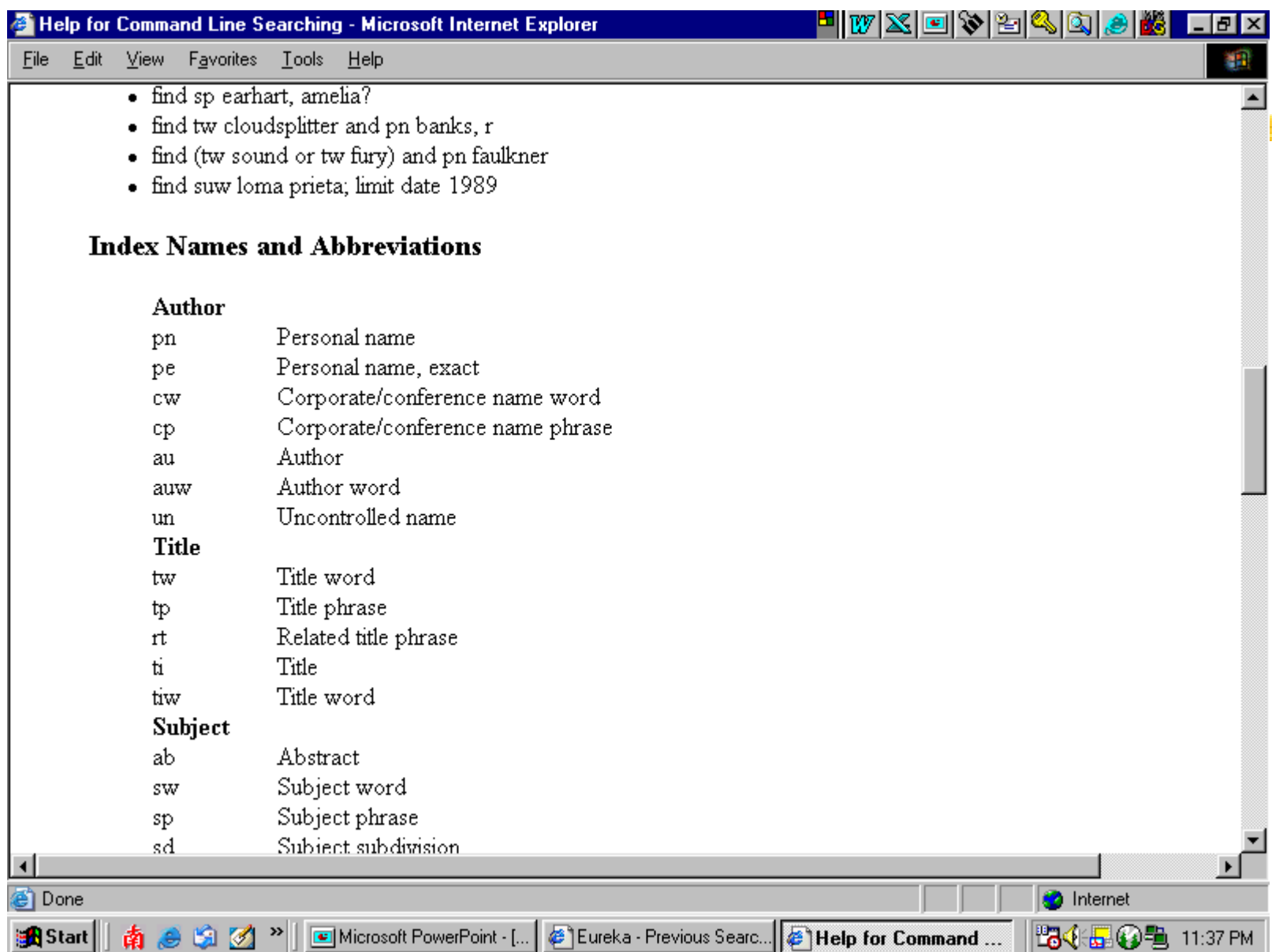

## **COMMAND SEARCH (Con't) p. 4 of 6**

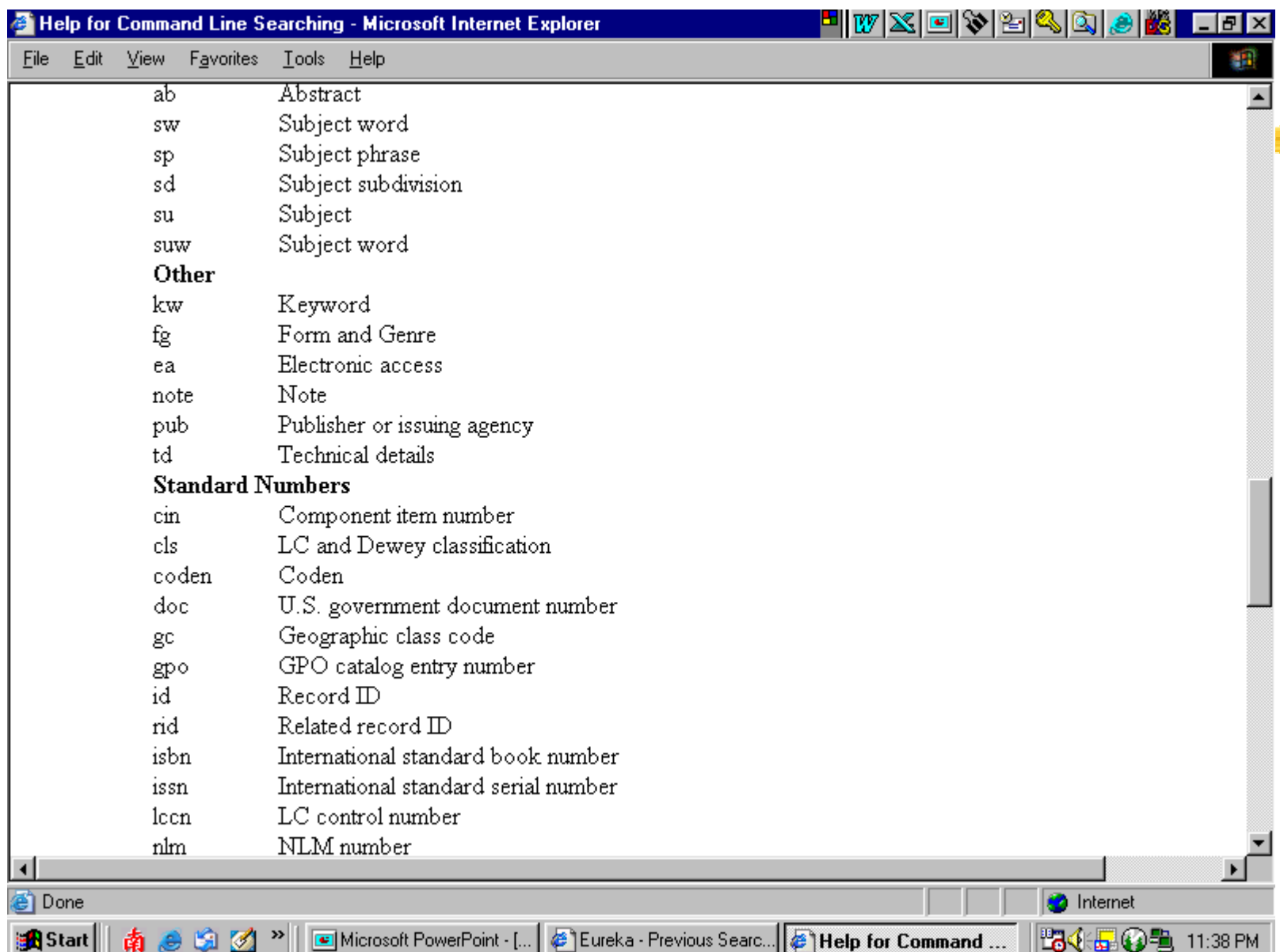

## **COMMAND SEARCH (Con't) p. 5 of 6**

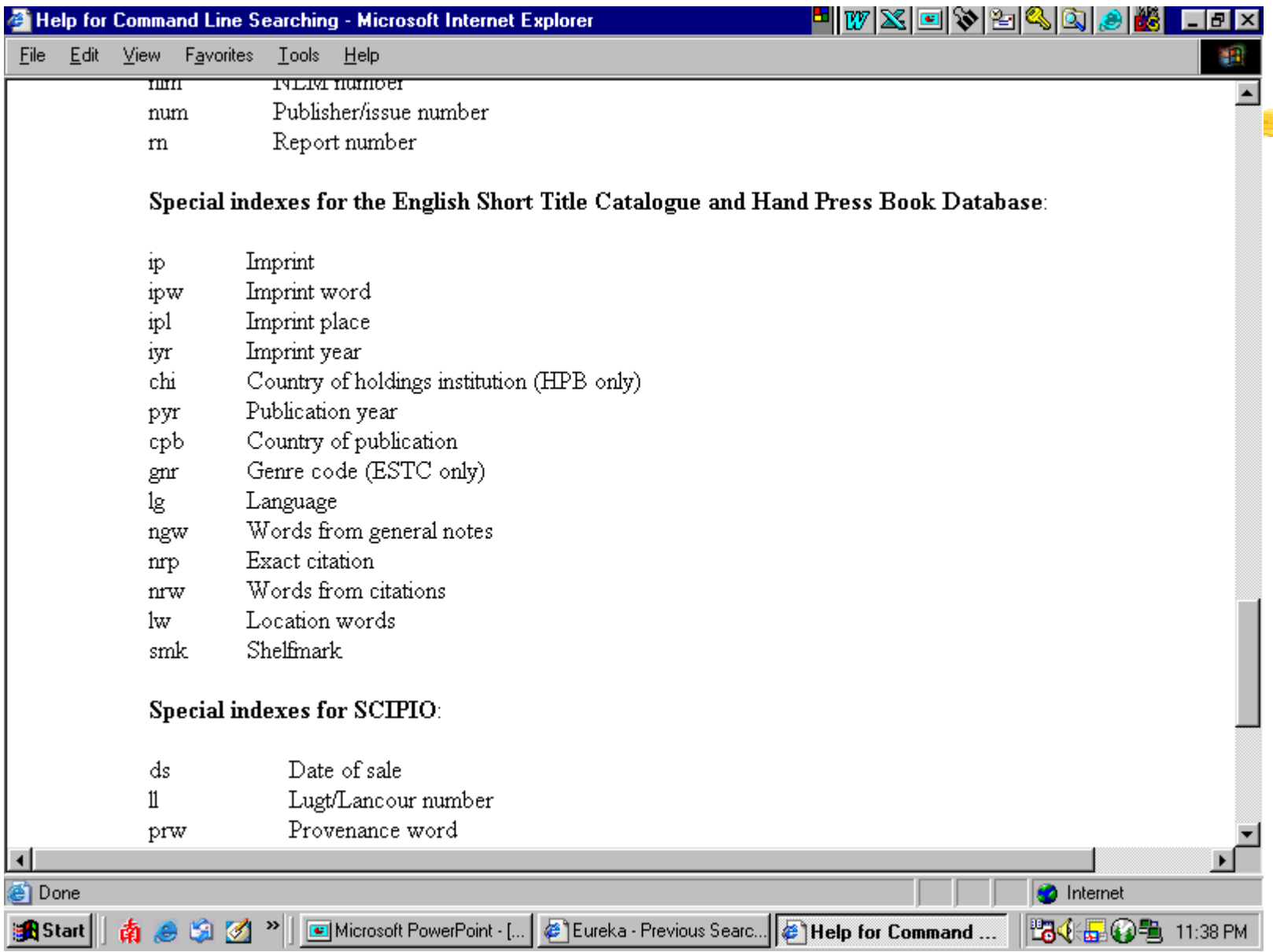

## **COMMAND SEARCH (Con't) p. 6. of 6**

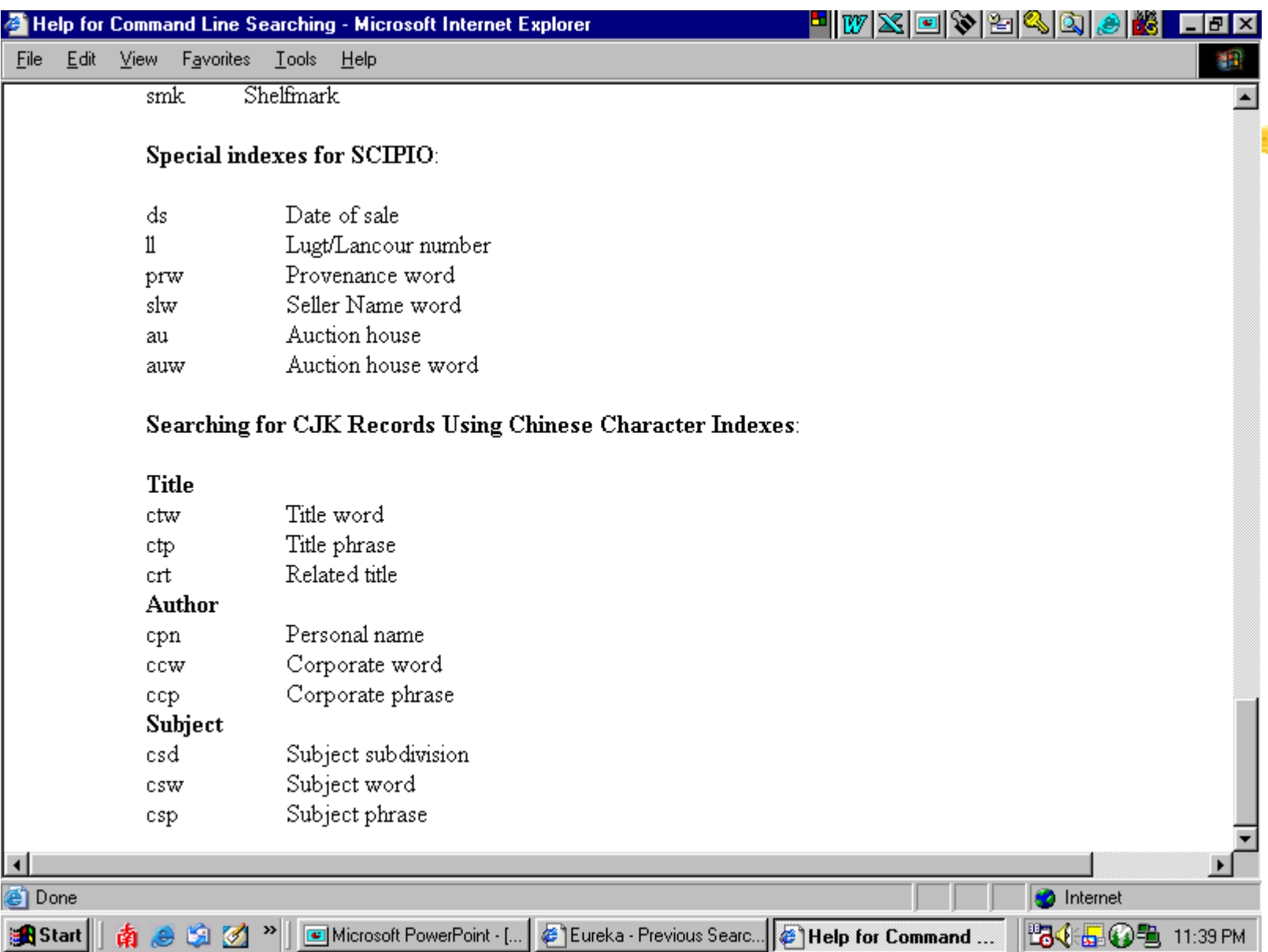

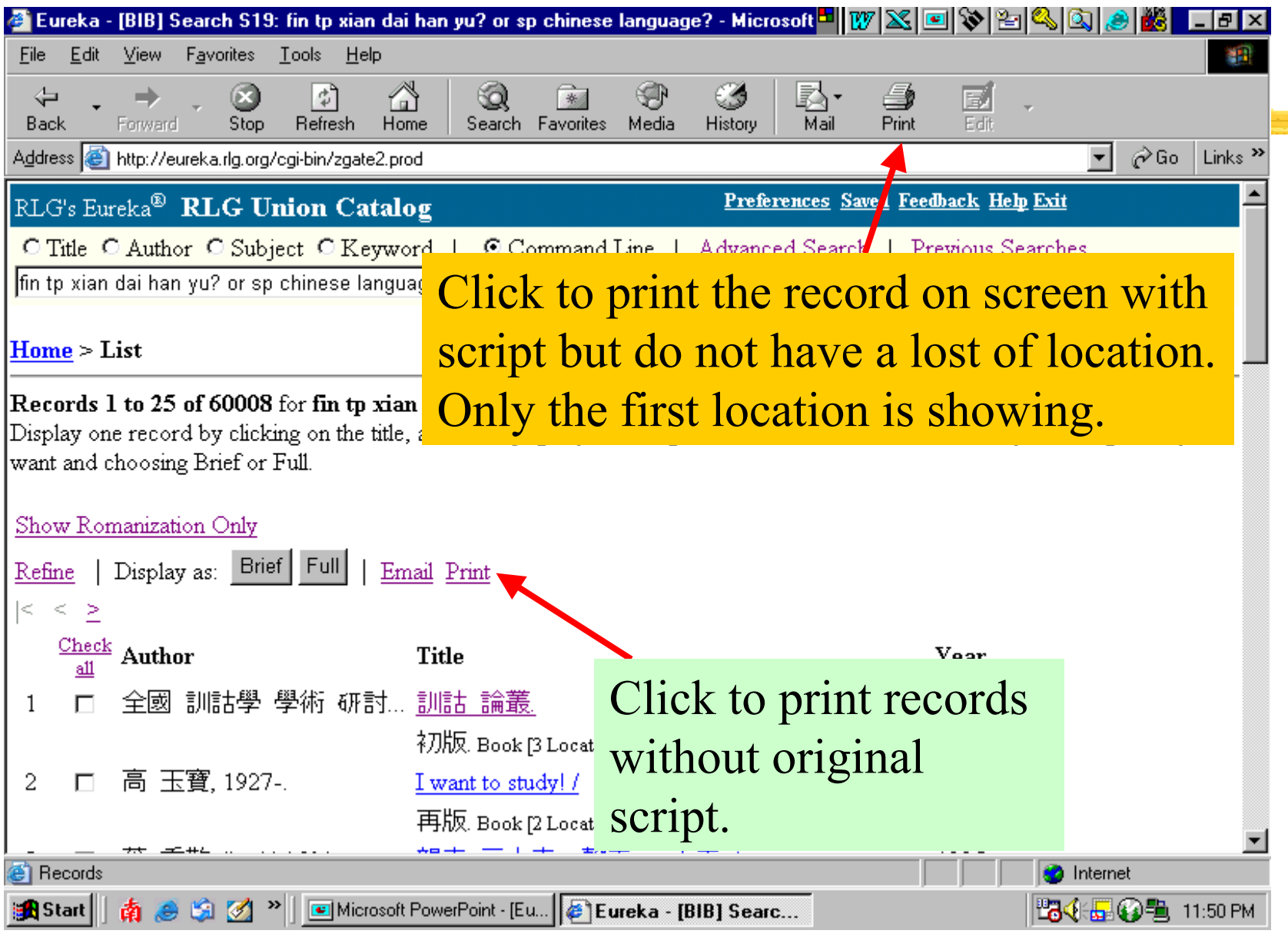

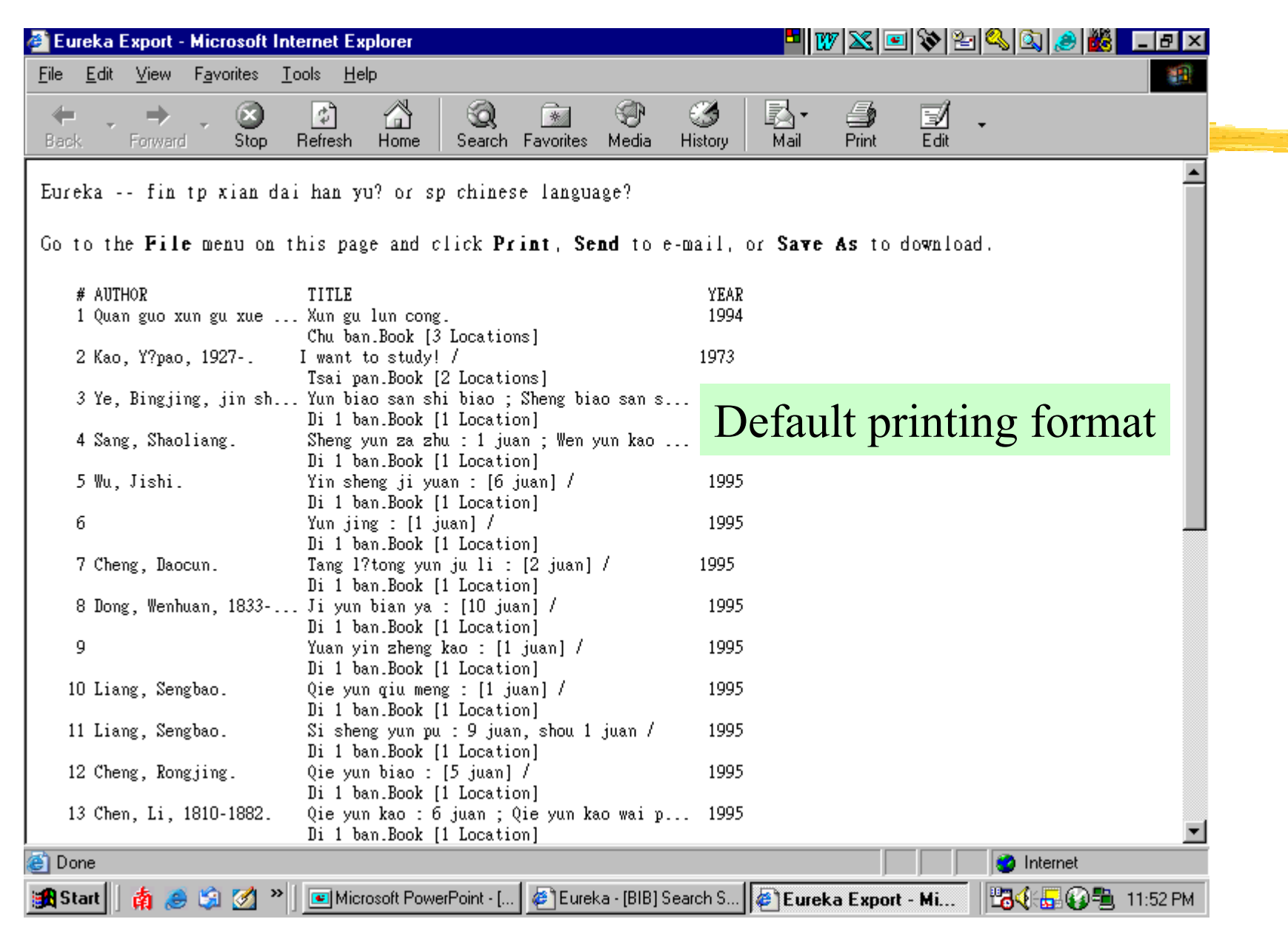

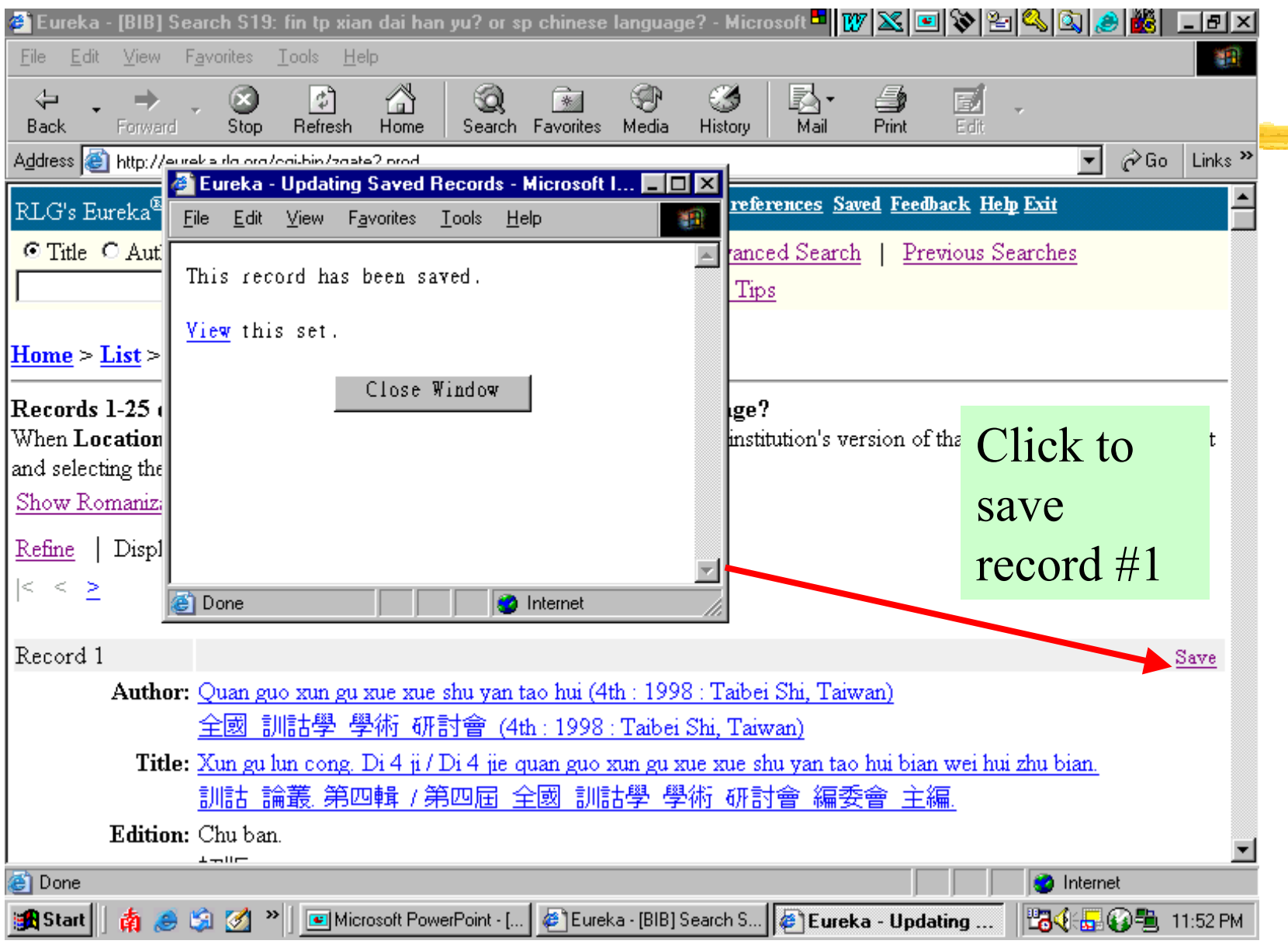

#### **Summary:**

A. Displaying search results options.

B. Narrow down a search result.

C. Show previous searches.

D. Email, print, download & save records.

## **DISPLAYING SEARCH RESULTS OPTIONS**

1. Browse the results.

Click on the " $\lt$ " or " $\gt$ " to scroll up and down of the browse list.

- 2. Click on the check boxes or double click the title to select the ones you wish to look at.
- 3. Choose between "Record Display as" LIST, BRIEF, OR FULL to display the record in list, brief of full format.
- 4. All records can be displayed in the original script by clicking on the toggle button of Show Original Scripts. You can also return to the original display by clicking on the toggle button of Show Romanization only.

## **DISPLAYING SEARCH RESULTS (Con't)**

5. If your library has the item e.g. Cheng Yu Tung East Asian Library, you will see our library name listed on the top of the location list e.g."University of Toronto-East Asian ONTG(CJK)".

6. All the fields in Blue color with underline are Hyperlink and can be clicked on and perform another search from the displayed record.

## **NARROW DOWN A RESULT**

- 1. When a search result includes more that n $100$  records, you can click on REFINE to add one or two additional search terms to narrow it. Searching on REFINE is similar to the ADVANCED searching.
- 2. When a result includes at least two but not more than 10,000 records, you can use the LIMIT button to apply criteria such as date, language, and country of publication. Click on the LIMIT button at the head of a set of records to see which limits are available in that database, or see the online help.
- 3. In command search, you can li mit your search in the sam e search strength. Use a semicolon to separate the two commands.

## **PREVIOUS SEARCHES**

- 1. Click on the PREVIOUS SEARCHES icon to view the p revious searches with the latest search lis ted first.
- 2. Click on a search to retrieve that result. Check two or more searches in the same database and click on Combine to retrieve records that are in all of the checked res ults (that meet all checked search criteria). Searches m arked with \* cannot be combined with any others. They either did not retrieve any m atching records or retrieved a very large set of headings.

## **EMAIL, PRINT, DOWNLOAD & SAVED RECORDS**

As described above, you can pre-set in the PREFERENCE icon the email address, printed choices, and the format of downloading. You can also make decision on searching level.

- 1. Click on the EMAIL, and PRINT button for email and print.
- 2. Click on the PREFERENCE icon if you want to change any output format for the whole session.
- 3. When Full records are displayed, each will have a SAVE/UNSAVE icon beside it.

## **EMAIL, PRINT, DOWNLOAD & SAVE RECORDS (Con't)**

4. By clicking on the SAVE button, you will add that particular record to your temporary Eureka Notebook which serves to store information from your search results.

5. You can save many records to the same Notebook.

6. If you click on the SAVED icon at the top of the page, you will see that the record has been saved.

#### **EMAIL, PRINT, DOWNLOAD & SAVE RECORDS (Con't)**

7. While viewing the content of the Notebook, you can save it as a more permanent notebook by clicking the SAVE THIS SET button.

8. Select a password for your saved set and provide a name. If you want your saved set to be private and to avoid accidental updates to it, select a password that only you know, and which would not be easily guessed or needed by others.

### **EMAIL, PRINT, DOWNLOAD & SAVE RECORDS (Con't)**

9. To retrieve that saved set click on the SHOW SAVED SET icon and select a saved record set name or type in another password to find sets saved with another password.

**EXIT**

# To exit, simply click the **EXIT** button.

### **REMINDER**

When searching for Chinese materials, please use Pinyin romanization with appropriate aggregation.

## The East Asian Library and the North American's libraries following the Library of Congress's Romanization Guidelines

[http:lcweb.loc.gov/catdir/cpso/romanization/chinese.pdf](http:lcweb.locgov/catdir/cpso/romanization/chinese.pdf)

Ex. Title: zhonghua renmin gongheguo fa piao guan li ban fa

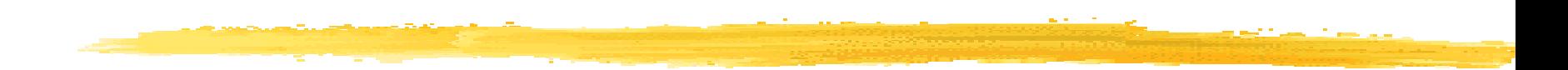

# **The End**

# **Thank You**